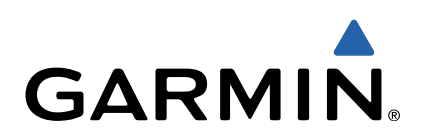

# zūmo<sup>®</sup> 590 Gebruikershandleiding

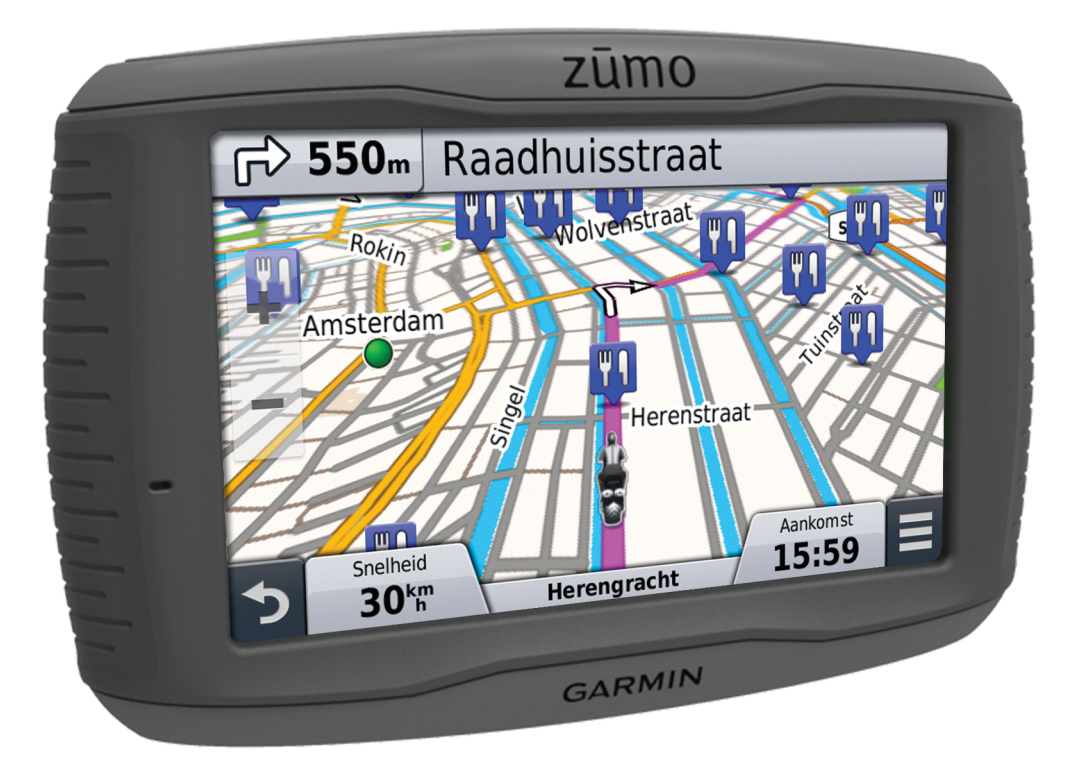

Alle rechten voorbehouden. Volgens copyrightwetgeving mag deze handleiding niet in zijn geheel of gedeeltelijk worden gekopieerd zonder schriftelijke toestemming van Garmin. Garmin behoudt zich het recht voor om haar producten te wijzigen of verbeteren en om wijzigingen aan te brengen in de inhoud van deze handleiding zonder de verplichting te dragen personen of organisaties over dergelijke wijzigingen of verbeteringen te informeren. Ga naar [www.garmin.com](http://www.garmin.com) voor de nieuwste updates en aanvullende informatie over het gebruik van dit product.

Garmin<sup>®</sup> er BaseCamp™, myGarmin™, myTrends™, nüMaps Guarantee™, nüMaps Lifetime™, trafficTrends™ en VIRB™ zij dochtermaatschappijen. Deze handelsmerken mogen niet worden gebruikt zonder de uitdrukkelijke toestemming van Garmin.

Het woordmerk en de logo's van Bluetooth® zijn eigendom van Bluetooth SIG, Inc. en voor het gebruik van deze merknaam door Garmin is een licentie verkregen. microSD™ is een handelsmerk van SD-3C. Windows® is een geregistreerd handelsmerk van Microsoft Corporation in de Verenigde Staten en/of andere landen. Mac® is een handelsmerk van Apple Computer, Inc. PANDORA®, het PANDORA® logo, en de Pandora imagokenmerken zijn handelsmerken of geregistreerde handelsmerken van Pandora Media, Inc. Gebruikt met toestemming.

Dit product is ANT+™ gecertificeerd. Ga naar [www.thisisant.com/directory](http://www.thisisant.com/directory) voor een lijst met compatibele producten en apps.

## **Inhoudsopgave**

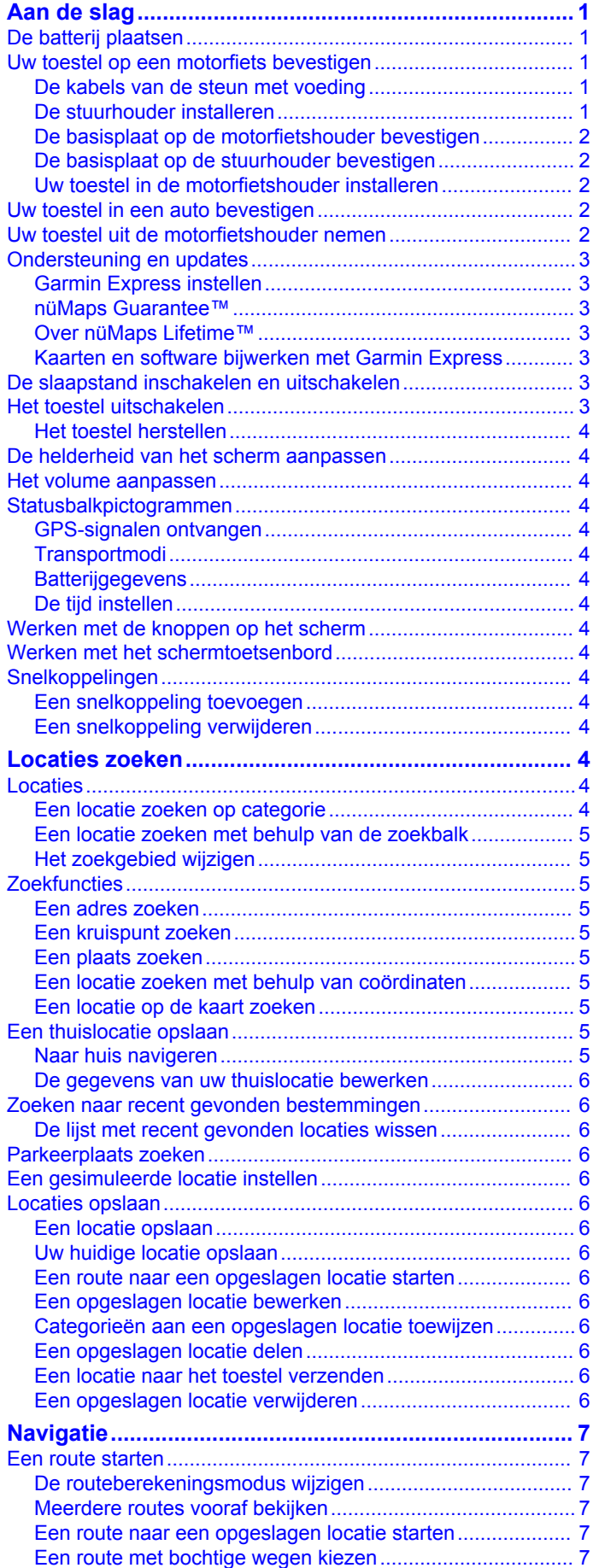

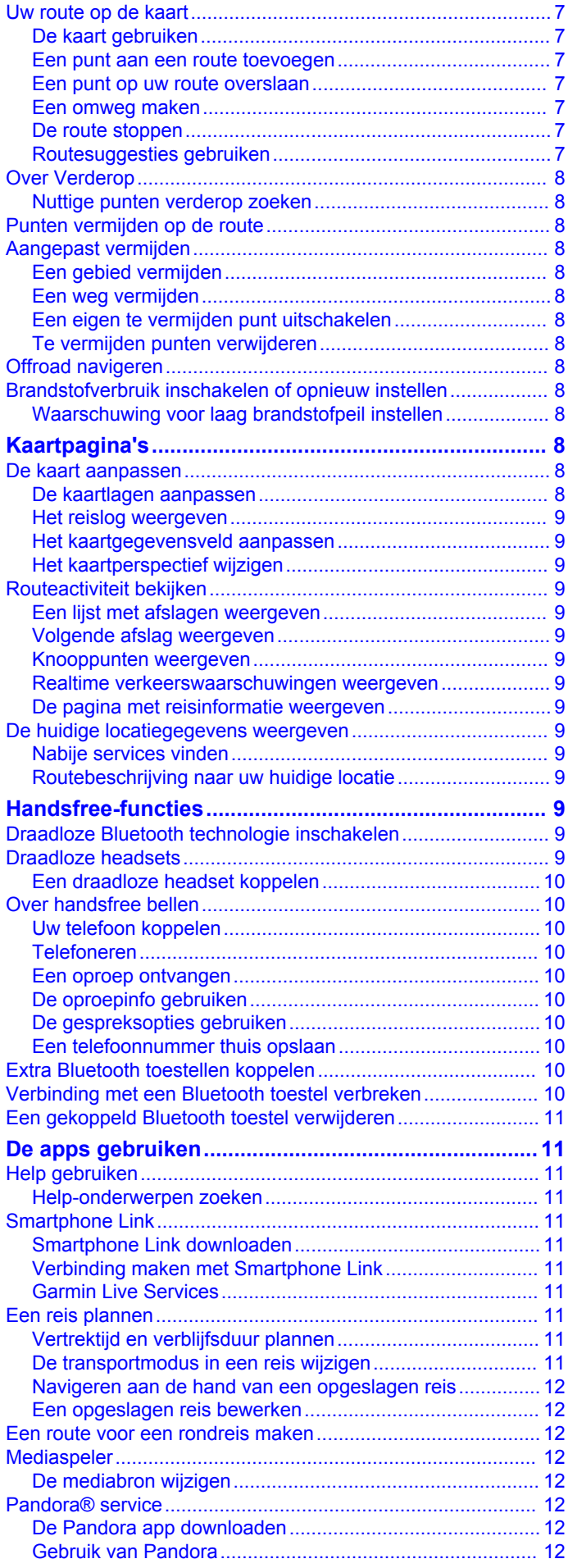

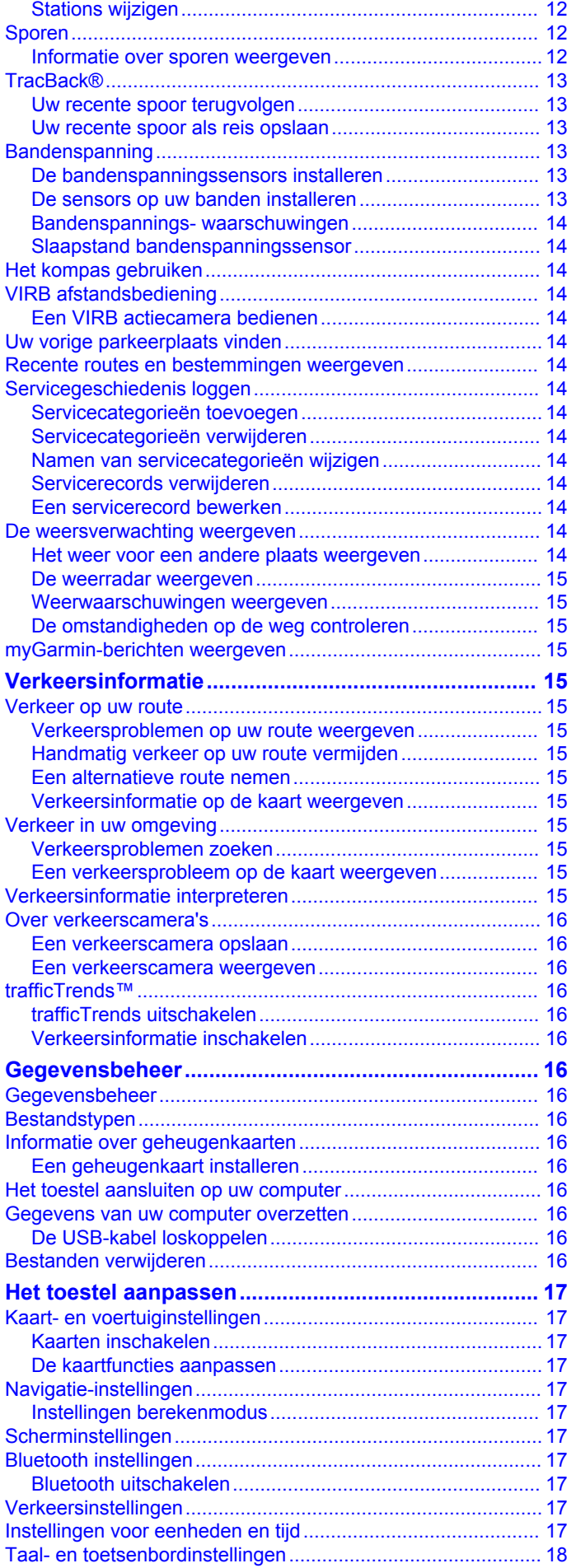

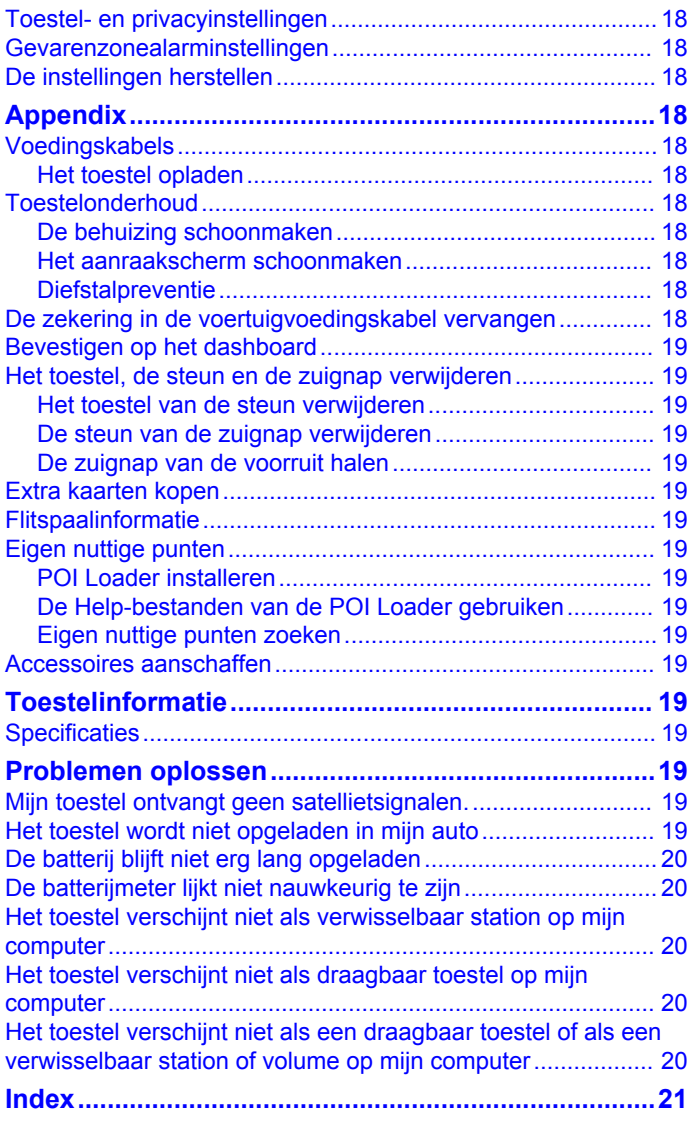

## **Aan de slag**

### **WAARSCHUWING**

<span id="page-4-0"></span>Lees de gids *Belangrijke veiligheids- en productinformatie* in de verpakking voor productwaarschuwingen en andere belangrijke informatie.

## **De batterij plaatsen**

**1** Draai de D-ring van de batterijklep linksom en verwijder de batterijklep.

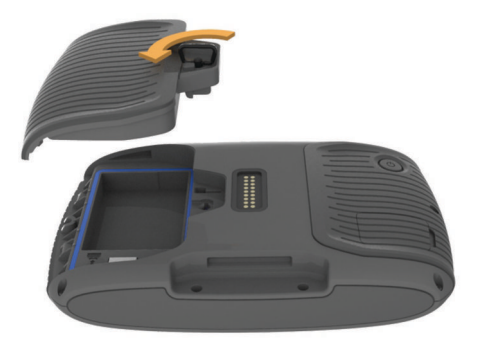

- **2** Neem de meegeleverde lithium-ionbatterij uit de verpakking.
- **3** Plaats indien nodig een microSD™ kaart ① in het toestel.

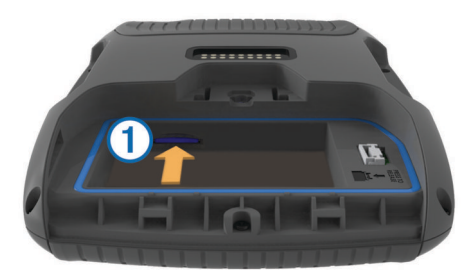

- 4 Plaats de batterij met de kabel naar boven.
- **5** Plaats de batterijconnector  $\oslash$  in de batterijpoort  $\oslash$ .

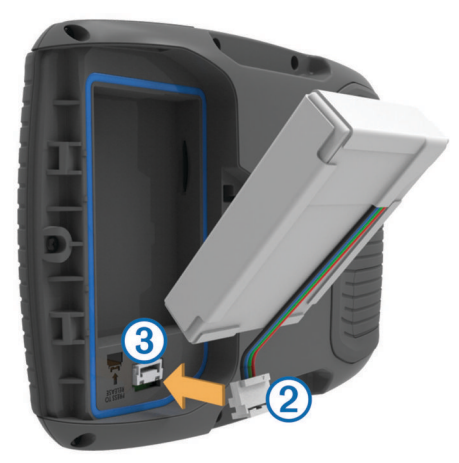

**6** Sluit de batterijklep en draai de D-ring van de batterijklep vast.

## **Uw toestel op een motorfiets bevestigen**

### **De kabels van de steun met voeding**

### **WAARSCHUWING**

Garmin® raadt aan dat een ervaren installateur met kennis van elektrische systemen het toestel installeert. Het onjuist aansluiten van stroomkabels kan schade toebrengen aan het voertuig of de accu, en kan persoonlijk letsel veroorzaken.

Lees de gids *Belangrijke veiligheids- en productinformatie* in de verpakking voor productwaarschuwingen en andere belangrijke informatie.

Kies een geschikte en veilige plek om het toestel op uw motorfiets te bevestigen, uitgaande van beschikbare stroombronnen en veilige kabelbevestiging.

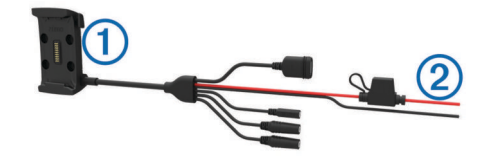

**Motorfietshouder** 

**(2) Kale kabels met zekering in de kabel voor stroomaansluiting (voor** motorfietsvoeding)

### **De stuurhouder installeren**

Bij het toestel worden onderdelen geleverd voor twee installatiemogelijkheden aan het stuur. Voor aangepaste houders kunnen extra onderdelen nodig zijn (<http://www.ram-mount.com>).

### *De U-bout en stuurhouder installeren*

**1** Plaats de U-bout  $\textcircled{1}$  rond het stuur  $\textcircled{2}$  en steek de uiteinden door de stuurhouder 3.

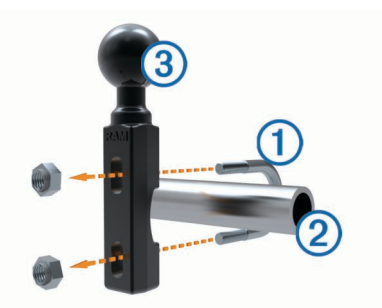

**2** Draai de moeren aan om de houder vast te zetten. **OPMERKING:** De aanbevolen torsie is 50 lbf-in (5,65 N-m). Gebruik geen torsie van meer dan 80 lbf-in (9,04 N-m).

### *De stuurhouder installeren op het koppelingshandvat of het remhandvat*

**1** Verwijder de twee fabrieksbouten op uw koppelingshandvat of remhandvat  $(1)$ .

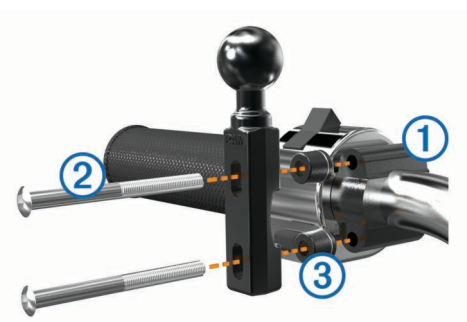

**OPMERKING:** Er worden zowel standaardbouten van 1/4 inch als M6-bouten meegeleverd. Kies bouten van dezelfde maat als de fabrieksbouten op het koppelingshandvat of het remhandvat.

- **2** Steek de nieuwe bouten  $\oslash$  door de stuurhouder, de tussenstukjes  $\circled{3}$  en het koppelingshandvat of het remhandvat.
- **3** Draai de bouten aan om de houder vast te zetten.

### <span id="page-5-0"></span>**De basisplaat op de motorfietshouder bevestigen**

#### *KENNISGEVING*

Door rechtstreeks, aanhoudend contact met de basisplaat of enig ander deel van de motorfiets kan de houder na verloop van tijd beschadigd raken. U kunt dit soort beschadigingen voorkomen door vulringen te plaatsen tussen de houder en de basisplaat, en te controleren dat geen deel van het toestel of de houder de motorfiets raakt.

**1** Steek de schroeven van M4 x 40 mm met bolcilinderkop  $\theta$ door de ringen ②, de houder, de tussenstukjes ③ en de basisplaat 4.

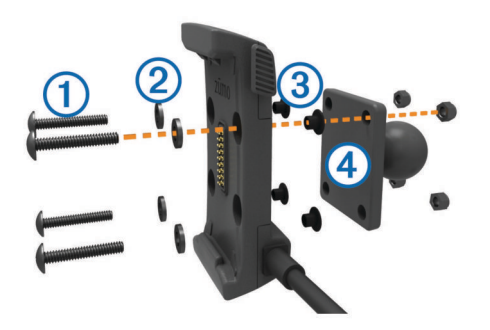

**2** Draai de moeren aan om de basisplaat vast te zetten.

### **De basisplaat op de stuurhouder bevestigen**

**1** Breng de bal van de stuurhouder  $\circled$  en de bal van de basisplaat  $@$  in één lijn met de arm met twee openingen  $@$ .

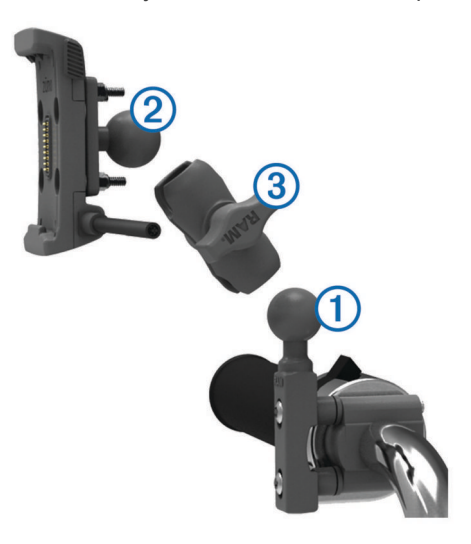

- **2** Schuif elke bal in de arm met twee openingen.
- **3** Draai de knop een beetje vast.
- **4** Pas de positie aan voor optimaal zicht en bediening.
- **5** Draai de knop aan om de steun vast te zetten.

### **Uw toestel in de motorfietshouder installeren**

**1** Plaats de onderkant van het toestel in de houder

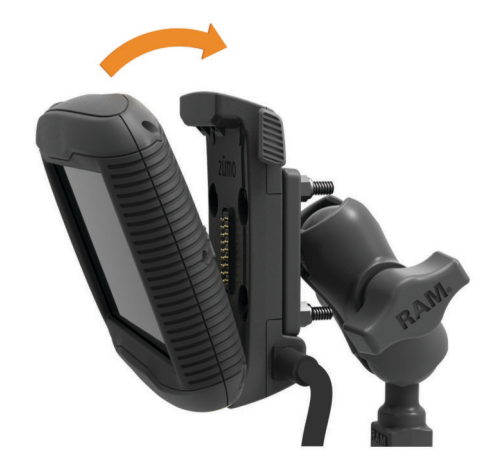

- **2** Kantel het toestel naar achteren totdat het vastklikt.
- **3** Als de hendel aan de bovenkant van de houder omhoog blijft staan nadat u het toestel hebt geplaatst, druk de hendel dan naar beneden.

## **Uw toestel in een auto bevestigen**

### *KENNISGEVING*

Raadpleeg voordat u het toestel monteert de lokale wetgeving omtrent montage op de voorruit.

### **WAARSCHUWING**

Dit product bevat een lithium-ionbatterij. Ter voorkoming van persoonlijk letsel en schade aan het product als gevolg van blootstelling van de batterij aan extreme hitte dient u het toestel buiten het bereik van direct zonlicht te bewaren.

Gebruik de zuignapsteun niet op een motorfiets.

Lees de gids *Belangrijke veiligheids- en productinformatie* in de verpakking voor productwaarschuwingen en andere belangrijke informatie.

**1** Steek de voertuigvoedingskabel  $\odot$  in de aansluiting  $\oslash$  op de steun.

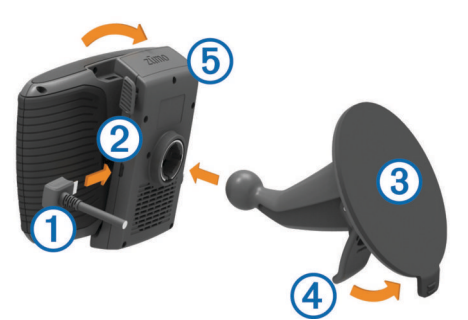

- **2** Verwijder de doorzichtige plastic laag van de zuignap.
- **3** Maak de voorruit en de zuignap schoon en droog met een pluisvrije doek.
- **4** Druk de zuignap **3** tegen de voorruit en duw de hendel  $\Phi$ naar achteren, naar de voorruit toe.
- **5** Klik de houder **§** vast op de zuignapsteun.
- **6** Plaats de onderkant van het toestel in de houder.
- **7** Kantel het toestel naar achteren totdat het vastklikt.
- **8** Sluit het andere uiteinde van de voedingskabel van de auto aan op de stroomvoorziening.

## **Uw toestel uit de motorfietshouder nemen**

- **1** Druk op de ontgrendelingsknop aan de zijkant van de houder.
- **2** Haal het toestel uit de houder.

## <span id="page-6-0"></span>**Ondersteuning en updates**

Garmin Express™ biedt eenvoudige toegang tot deze diensten voor Garmin toestellen. Sommige services zijn mogelijk niet beschikbaar voor uw toestel.

- **Productregistratie**
- Producthandleidingen
- Software-updates
- **Kaartupdates**
- Voertuigpictogrammen, stemmen en andere extra's

### **Garmin Express instellen**

- **1** Sluit het toestel met een USB-kabel aan op uw computer.
- **2** Ga naar [www.garmin.com/express](http://www.garmin.com/express).
- **3** Volg de instructies op het scherm.

### **nüMaps Guarantee™**

Uw toestel komt mogelijk in aanmerking voor een gratis kaartupdate binnen 90 dagen nadat u voor het eerst satellieten hebt gezocht tijdens het rijden. Ga naar [www.garmin.com](http://www.garmin.com/numaps) [/numaps](http://www.garmin.com/numaps) voor de voorwaarden.

### **Over nüMaps Lifetime™**

Bij modellen met "LM" achter het modelnummer wordt een abonnement op nüMaps Lifetime geleverd, waarmee u gedurende de levensduur van uw toestel elk kwartaal kaartupdates ontvangt. Ga naar [http://www.garmin.com](http://www.garmin.com/numapslifetime) [/numapslifetime](http://www.garmin.com/numapslifetime) voor de voorwaarden.

**OPMERKING:** Als uw toestel geen abonnement op nüMaps Lifetime heeft, kunt u er een aanschaffen op [http://www.garmin.com/numapslifetime.](http://www.garmin.com/numapslifetime)

### **Kaarten en software bijwerken met Garmin Express**

Gebruik Garmin Express software om de nieuwste kaart- en software-updates voor uw toestel te downloaden en installeren. Kaartupdates bevatten de meest recente kaartgegevens zodat uw toestel de routes naar uw bestemmingen accuraat en efficiënt kan blijven berekenen. Garmin Express is beschikbaar voor Windows® en Mac® computers.

**1** Ga op de computer naar [www.garmin.com/express](http://www.garmin.com/express).

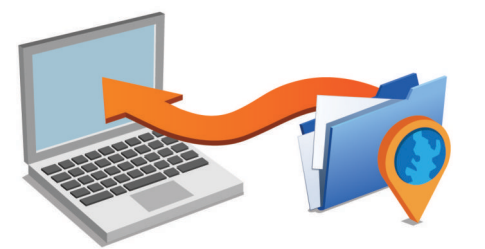

- **2** Selecteer een optie:
	- Als u wilt installeren op een Windows computer, selecteert u **Download voor Windows**.
	- Als u wilt installeren op een Mac computer, selecteert u **Mac-versie**.
- **3** Open het gedownloade bestand en volg de instructies op het scherm om de installatie te voltooien.
- **4** Start Garmin Express.
- **5** Sluit uw Garmin toestel met een USB-kabel aan op de computer.

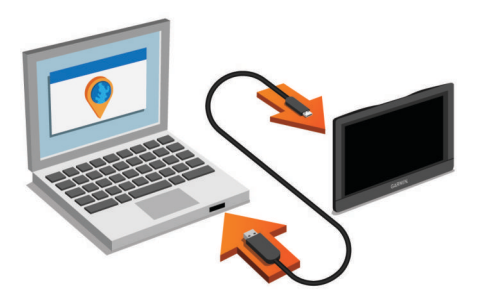

De Garmin Express software detecteert uw toestel.

- **6** Voer een e-mailadres in voor productregistratie (optioneel).
- **7** Klik op **sla toestel op**.
- **8** Klik op **Controleer op updates**.
	- Er wordt een lijst met beschikbare kaart- en softwareupdates weergegeven.
- **9** Selecteer de updates die u wilt installeren.

**10**Klik op **Installeer nu**.

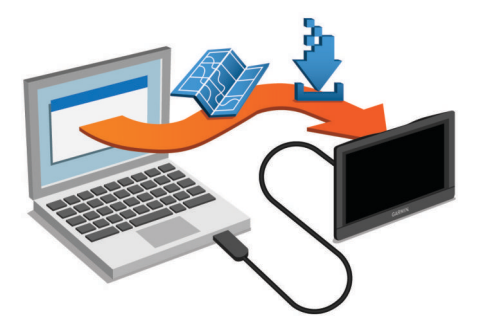

De Garmin Express software downloadt en installeert de updates op uw toestel. Kaartupdates zijn erg groot en dit proces kan veel tijd in beslag nemen met een langzame internetverbinding.

## **De slaapstand inschakelen en uitschakelen**

U kunt de slaapstand gebruiken om te voorkomen dat de batterij leeg raakt terwijl het toestel niet wordt gebruikt. In de slaapstand verbruikt uw toestel zeer weinig stroom en kunt u het snel activeren voor gebruik.

**TIP:** Laad uw toestel sneller op door het in de slaapmodus te zetten tijdens het opladen van de batterij.

Druk op de aan-uitknop 1.

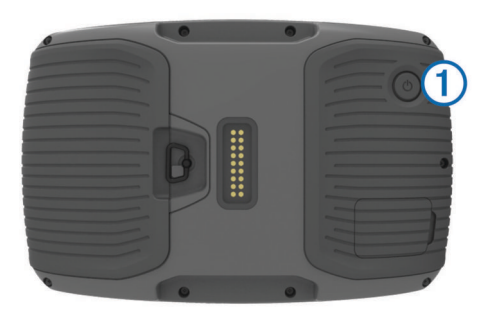

## **Het toestel uitschakelen**

**1** Houd de aan-uitknop ingedrukt tot er een melding op het scherm verschijnt.

De melding verschijnt na vijf seconden. Als u de aan-uitknop loslaat voordat de melding verschijnt, schakelt het toestel over naar de slaapmodus.

**2** Selecteer **Uit**.

### <span id="page-7-0"></span>**Het toestel herstellen**

U kunt het toestel herstellen als het niet meer reageert. Houd de aan-uitknop 12 seconden ingedrukt.

## **De helderheid van het scherm aanpassen**

- **1** Selecteer **Instellingen** > **Scherm** > **Helderheid**.
- **2** Gebruik de schuifbalk om de helderheid aan te passen.

### **Het volume aanpassen**

Voordat u het volume kunt aanpassen, moet u uw toestel aansluiten op een steun met voeding of een headset met draadloze Bluetooth® technologie.

- **1** Selecteer **Volume**.
- **2** Selecteer een optie:
	- Gebruik de schuifbalk om het volume aan te passen.
	- Selecteer  $\mathbb{N}$  om het geluid te dempen.
	- Selecteer **\** voor extra opties.

### **Statusbalkpictogrammen**

De statusbalk bevindt zich boven aan het hoofdmenu. De pictogrammen op de statusbalk bevatten informatie over de functies van het toestel. Sommige pictogrammen kunt u selecteren om instellingen aan te passen of verdere informatie weer te geven.

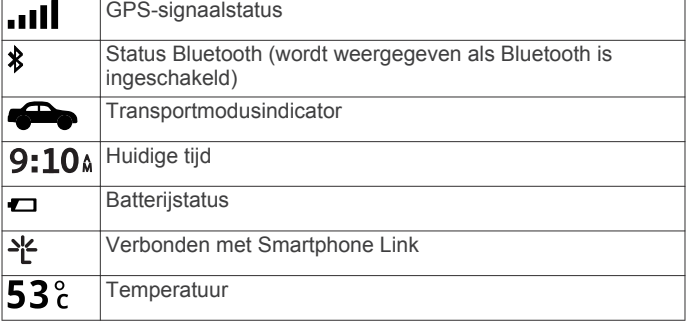

### **GPS-signalen ontvangen**

Als u wilt navigeren met het toestel, moet u satellieten zoeken. op de statusbalk geeft de signaalsterkte van de satelliet weer. Het zoeken naar satellieten kan enkele minuten duren.

- **1** Het toestel inschakelen.
- **2** Wacht terwijl het toestel satellieten zoekt.
- **3** Ga naar buiten, naar een open gebied, uit de buurt van hoge gebouwen en bomen.

### *GPS-signaalstatus weergeven*

Houd  $\blacksquare$  drie seconden ingedrukt.

### **Transportmodi**

De berekening van de route en de navigatie is afhankelijk van de gekozen transportmodus. De huidige transportmodus wordt weergegeven door een pictogram op de statusbalk.

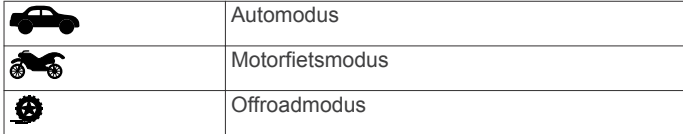

## *Een transportmodus kiezen*

Selecteer  $\approx$ 

### **Batterijgegevens**

Zodra het toestel op de voeding wordt aangesloten, begint het opladen.

 $\Rightarrow$  op de statusbalk geeft de status van de interne batterij aan.

### **De tijd instellen**

- **1** Selecteer de tijd in het hoofdmenu.
- **2** Selecteer een optie:
	- Selecteer **Automatisch** om de tijd automatisch in te stellen aan de hand van GPS-informatie.
	- Sleep de nummers omhoog of omlaag om de tijd handmatig in te stellen.

### **Werken met de knoppen op het scherm**

- Selecteer  $\rightarrow$  om terug te keren naar het vorige menuscherm.
- Houd  $\bigcirc$  ingedrukt om snel terug te gaan naar het hoofdmenu.
- Selecteer  $\blacklozenge$  of  $\blacktriangledown$  voor meer keuzes.
- Houd  $\spadesuit$  of  $\spadesuit$  ingedrukt om sneller te bladeren.
- $\epsilon$ Selecteer  $\equiv$  om het menu met de opties voor het huidige scherm weer te geven.

## **Werken met het schermtoetsenbord**

Zie "Taal- en toetsenbordinstellingen" als u de toetsenbordindeling wilt wijzigen ([Taal- en](#page-21-0)  [toetsenbordinstellingen](#page-21-0)).

- Selecteer  $\blacksquare$  om een zoekitem te verwijderen.
- Selecteer  $\bullet$  als u een teken wilt wissen.
- Selecteer  $\otimes$  om de taal van het toetsenbord te wijzigen.
- Selecteer  $& 2\%$  om speciale tekens zoals leestekens op te geven.
- Selecteer  $\spadesuit$  om het gebruik van hoofdletters te wijzigen.

## **Snelkoppelingen**

### **Een snelkoppeling toevoegen**

U kunt snelkoppelingen toevoegen aan het menu Waarheen?. Een snelkoppeling kan verwijzen naar een locatie, een categorie of een zoekfunctie.

Het menu Waarheen? kan tot wel 36 snelkoppelingspictogrammen bevatten.

- **1** Selecteer **Waarheen?** > **Voeg kortere manier toe**.
- **2** Selecteer een item.

### **Een snelkoppeling verwijderen**

- **1** Selecteer Waarheen? >  $\equiv$  > Wis snelkoppeling(en).
- **2** Selecteer de snelkoppeling die u wilt verwijderen.
- **3** Selecteer de snelkoppeling opnieuw om te bevestigen.

## **Locaties zoeken**

### **Locaties**

Op de gedetailleerde kaarten op uw toestel staan locaties, bijvoorbeeld restaurants, hotels, garages en gedetailleerde straatgegevens. Met behulp van categorieën kunt u naar bedrijven en attracties in de buurt zoeken. U kunt ook zoeken naar adressen, coördinaten, steden en kruispunten.

### **Een locatie zoeken op categorie**

- **1** Selecteer **Waarheen?**.
- **2** Selecteer een categorie of selecteer **Categorieën**.
- **3** Selecteer indien nodig een subcategorie.
- **4** Selecteer een locatie.

### *Zoeken binnen een categorie*

Nadat u naar een nuttig punt hebt gezocht, worden er mogelijk bepaalde categorieën in een snelzoeklijst weergegeven met de laatste vier bestemmingen die u hebt geselecteerd.

- <span id="page-8-0"></span>**1** Selecteer **Waarheen?**.
- **2** Selecteer een categorie of selecteer **Categorieën**.
- **3** Selecteer een categorie.
- **4** Selecteer indien van toepassing een bestemming in de snelzoeklijst.

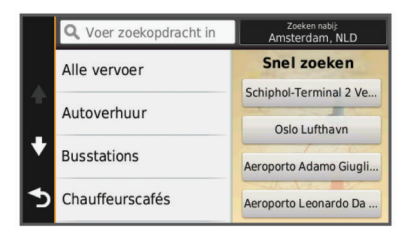

**5** Selecteer indien van toepassing de juiste bestemming.

### **Een locatie zoeken met behulp van de zoekbalk**

U kunt de zoekbalk gebruiken om locaties te zoeken door een categorie, merk, adres of plaatsnaam in te voeren.

- **1** Selecteer **Waarheen?**.
- **2** Selecteer **Voer zoekopdracht in** op de zoekbalk.
- **3** Voer de zoekterm gedeeltelijk of helemaal in.

Onder de zoekbalk worden zoeksuggesties weergegeven.

- **4** Selecteer een optie:
	- Als u een type bedrijf wilt zoeken, voer dan een categorie in (bijvoorbeeld "bioscoop").
	- Als u een specifiek bedrijf wilt zoeken, voer dan de naam van het bedrijf gedeeltelijk of helemaal in.
	- Als u een adres bij u in de buurt wilt zoeken, voer dan een straatnaam en een nummer in.
	- Als u een adres in een andere plaats wilt zoeken, voer dan een straatnaam, het nummer, de plaats en de provincie in.
	- Als u een plaats wilt zoeken, voer dan de plaats en de provincie in.
	- Als u op coördinaten wilt zoeken, voer dan de breedte- en lengtecoördinaten in.
- **5** Selecteer een optie:
	- Als u een zoeksuggestie wilt gebruiken, dient u deze te selecteren.
	- Als u wilt zoeken met de door u ingevoerde tekst, selecteer dan  $Q$ .
- **6** Selecteer, indien nodig, een locatie.

### **Het zoekgebied wijzigen**

- **1** Selecteer in het hoofdmenu **Waarheen?**.
- **2** Selecteer **Zoeken nabij**.
- **3** Selecteer een optie.

## **Zoekfuncties**

Met behulp van de zoekfuncties kunt u bepaalde locatiesoorten zoeken door instructies te volgen op het scherm.

### **Een adres zoeken**

**OPMERKING:** De volgorde van de stappen is mede afhankelijk van de kaartgegevens die op het toestel zijn geladen.

- **1** Selecteer **Waarheen?** > **Adres**.
- **2** Voer het huisnummer in en selecteer **OK**.
- **3** Voer de straatnaam in en selecteer **Volgende**.
- **4** Selecteer indien nodig **Zoeken nabij** om de plaats, staat of provincie te wijzigen.
- **5** Selecteer indien nodig de plaats, staat of provincie.
- **6** Selecteer indien nodig het adres.

### **Een kruispunt zoeken**

- **1** Selecteer **Waarheen?** > **Categorieën** > **Kruispunten**.
- **2** Selecteer een optie:
	- Selecteer een staat of provincie.
	- Selecteer **Staat of land** en voer een naam in als u een ander land of andere staat of provincie wilt selecteren.
- **3** Voer de eerste straatnaam in en selecteer **Volgende**.
- **4** Selecteer indien nodig de straat.
- **5** Voer de tweede straatnaam in en selecteer **Volgende**.
- **6** Selecteer indien nodig de straat.
- **7** Selecteer zo nodig het kruispunt.

### **Een plaats zoeken**

- **1** Selecteer **Waarheen?** > **Categorieën** > **Steden**.
- **2** Selecteer **Voer zoekopdracht in**.
- **3** Voer de naam van een plaats in en selecteer **Q**.
- **4** Selecteer een plaats.

### **Een locatie zoeken met behulp van coördinaten**

U kunt een locatie zoeken door de lengtegraad en de breedtegraad in te voeren. Dit kan handig zijn als u geocaches zoekt.

- **1** Selecteer **Waarheen?** > **Categorieën** > **Coördinaten**.
- **2** Selecteer indien noodzakelijk en wijzig de coördinaatindeling of datum.
- **3** Selecteer de coördinaat voor de breedtegraad.
- **4** Voer de nieuwe coördinaat in en selecteer **OK**.
- **5** Selecteer de coördinaat voor de lengtegraad.
- **6** Voer de nieuwe coördinaat in en selecteer **OK**.
- **7** Selecteer **Geef weer op kaart**.

### **Een locatie op de kaart zoeken**

Voordat u plaatsen kunt zoeken die zijn opgenomen in de kaartgegevens, zoals restaurants, ziekenhuizen en tankstations, moet u de kaartlaag voor plaatsen onderweg inschakelen (zie [De kaartlagen aanpassen](#page-11-0)).

- **1** Selecteer **Bekijk kaart**.
- **2** Versleep de kaart en zoom in om het te doorzoeken gebied weer te geven.
- **3** Selecteer wanneer nodig **Q** en selecteer een categoriepictogram om een specifieke categorie plaatsen te bekijken.

Locatiemarkeringen ( $\Pi$  of een blauwe stip) worden op de kaart weergegeven.

- **4** Selecteer een optie:
	- Selecteer een locatiemarkering.
	- Selecteer een punt, bijvoorbeeld een straat, kruispunt of adres.
- **5** Selecteer wanneer nodig een locatiebeschrijving om aanvullende informatie te bekijken.

## **Een thuislocatie opslaan**

U kunt een thuislocatie instellen voor de locatie waar u het vaakst naartoe terugkeert.

- **1** Selecteer **Waarheen?**  $> 2$  > Stel thuislocatie in.
- **2** Selecteer **Voer mijn adres in**, **Gebruik huidige locatie** of **Recent gevonden**.

De locatie wordt opgeslagen als "Thuis" in het menu Opgeslagen.

### **Naar huis navigeren**

Selecteer **Waarheen?** > **Naar huis**.

### <span id="page-9-0"></span>**De gegevens van uw thuislocatie bewerken**

- **1** Selecteer **Waarheen?** > **Opgeslagen** > **Start**.
- 2 Selecteer **0**
- **3** Selecteer  $\equiv$  > Wijzig.
- **4** Voer uw wijzigingen in.
- **5** Selecteer **OK**.

## **Zoeken naar recent gevonden bestemmingen**

De vijftig laatste gevonden locaties worden op het toestel opgeslagen.

- **1** Selecteer **Waarheen?** > **Recent**.
- **2** Selecteer een locatie.

### **De lijst met recent gevonden locaties wissen** Selecteer **Waarheen?** > **Recent** > > **Wis** > **Ja**.

## **Parkeerplaats zoeken**

- **1** Selecteer **Waarheen?** > **Categorieën** > **Parkeerplaats**.
- **2** Selecteer een parkeerplaats.

## **Een gesimuleerde locatie instellen**

Als u zich binnenshuis bevindt en het toestel ontvangt geen satellietsignalen, kunt u de GPS gebruiken om een gesimuleerde locatie in te stellen.

- **1** Selecteer **Instellingen** > **Navigatie** > **GPS-simulator**.
- **2** Selecteer **Bekijk kaart** in het hoofdmenu.
- **3** Tik twee keer op de kaart om een gebied te selecteren. Het adres van de locatie wordt onder in het scherm weergegeven.
- 4 Selecteer de beschrijving voor de locatie.
- **5** Selecteer **Stel locatie in**.
	-

## **Locaties opslaan**

### **Een locatie opslaan**

- **1** Zoek naar een locatie [\(Een locatie zoeken op categorie](#page-7-0)).
- **2** Selecteer een locatie in de zoekresultaten.
- 3 Selecteer  $\theta$ .
- **4** Selecteer **Sla op**.
- **5** Voer, indien nodig, een naam in en selecteer **OK**.

### **Uw huidige locatie opslaan**

- **1** Selecteer het voertuigpictogram op de kaart.
- **2** Selecteer **Sla op**.
- **3** Voer een naam in en selecteer **OK**.
- **4** Selecteer **OK**.

## **Een route naar een opgeslagen locatie starten**

- **1** Selecteer **Waarheen?** > **Opgeslagen**.
- **2** Selecteer indien nodig een categorie of selecteer **Alle opgeslagen plaatsen**.
- **3** Selecteer een locatie.
- **4** Selecteer **Ga!**.

### **Een opgeslagen locatie bewerken**

- **1** Selecteer **Waarheen?** > **Opgeslagen**.
- **2** Selecteer indien nodig een categorie.
- **3** Selecteer een locatie.
- 4 Selecteer  $\theta$
- **5** Selecteer  $\equiv$  > Wijzig.
- **6** Selecteer een optie:
	- Selecteer **Naam**.
	- Selecteer **Telefoonnummer**.
	- Selecteer **Categorieën** om categorieën aan de opgeslagen locatie toe te wijzen.
	- Selecteer **Wijzig kaartsymbool** om het symbool te wijzigen waarmee de opgeslagen locatie op de kaart wordt gemarkeerd.
- **7** Wijzig de informatie.
- **8** Selecteer **OK**.

### **Categorieën aan een opgeslagen locatie toewijzen**

U kunt uw eigen categorieën toevoegen om uw opgeslagen locaties te ordenen.

**OPMERKING:** Categorieën worden in het menu met opgeslagen locaties weergegeven nadat u ten minste 12 locaties hebt opgeslagen.

- **1** Selecteer **Waarheen?** > **Opgeslagen**.
- **2** Selecteer een locatie.
- 3 Selecteer **a**
- **4** Selecteer > **Wijzig** > **Categorieën**.
- **5** Voer een of meer categorienamen in, van elkaar gescheiden met een komma.
- **6** Selecteer indien nodig een voorgestelde categorie.
- **7** Selecteer **OK**.

### **Een opgeslagen locatie delen**

Als u een bedrijfslocatie opslaat die niet voorkomt in de kaartgegevens kunt u de locatie delen met Garmin zodat de locatie in toekomstige kaartupdates kan worden opgenomen en kan worden gedeeld met andere gebruikers van Garmin.

- **1** Selecteer **Waarheen?** > **Opgeslagen**.
- **2** Selecteer indien nodig een categorie.
- **3** Selecteer een locatie.
- 4 Selecteer  $\theta$ .
- $5$  Selecteer  $\equiv$  > Deel.

### **Een locatie naar het toestel verzenden**

U kunt vanaf diverse onlinebronnen locaties naar uw toestel verzenden, bijvoorbeeld vanaf [http://connect.garmin.com.](http://connect.garmin.com)

**1** Sluit uw toestel aan op uw computer ([Het toestel aansluiten](#page-19-0) [op uw computer\).](#page-19-0)

**2** Installeer zo nodig de Garmin Communicator-plugin.

**OPMERKING:** Ga naar [www.garmin.com/communicator](http://www.garmin.com/communicator) voor meer informatie.

- **3** Zoek op uw computer naar een locatie op een ondersteunde website.
- **4** Selecteer op deze website **Naar GPS verzenden**. **OPMERKING:** De tekst van deze koppeling of knop kan per website verschillen.
- **5** Volg de instructies op het scherm.

### **Een opgeslagen locatie verwijderen**

**OPMERKING:** Verwijderde locaties kunnen niet worden teruggezet.

- **1** Selecteer **Waarheen?** > **Opgeslagen**.
- **2** Selecteer > **Wis opgeslagen plaatsen**.
- **3** Selecteer het vak naast de opgeslagen locaties die u wilt wissen en selecteer **Verwijder**.

## **Navigatie**

## <span id="page-10-0"></span>**Een route starten**

- **1** Zoek naar een locatie [\(Locaties\).](#page-7-0)
- **2** Selecteer een locatie.
- **3** Selecteer **Ga!**.

### **De routeberekeningsmodus wijzigen**

De routeberekening is gebaseerd op de snelheidsgegevens van een weg en de versnellingsgegevens van een voertuig voor een bepaalde route. De berekenmodus heeft alleen invloed op autoroutes.

- **1** Selecteer **Instellingen** > **Navigatie** > **Berekenmodus**.
- **2** Selecteer een optie:
	- Selecteer **Snellere tijd** om routes te berekenen die sneller worden afgelegd maar mogelijk langer in afstand zijn.
	- Selecteer **Bochtige wegen** om routes te berekenen waarop snelwegen worden vermeden en bochtige wegen worden gevolgd.
	- Selecteer **Offroad** om routes van beginpunt naar eindpunt te berekenen, zonder rekening te houden met wegen.
	- Selecteer **Kortere afstand** om routes te berekenen die korter in afstand zijn maar mogelijk langzamer worden afgelegd.

### **Meerdere routes vooraf bekijken**

- **1** Zoek naar een locatie [\(Een locatie zoeken op categorie](#page-7-0)).
- **2** Selecteer een locatie in de zoekresultaten.
- **3** Selecteer **Routes**.
- **4** Selecteer een route.

### **Een route naar een opgeslagen locatie starten**

- **1** Selecteer **Waarheen?** > **Opgeslagen**.
- **2** Selecteer indien nodig een categorie of selecteer **Alle opgeslagen plaatsen**.
- **3** Selecteer een locatie.
- **4** Selecteer **Ga!**.

### **Een route met bochtige wegen kiezen**

Uw toestel kan routes berekenen waarop bochtige wegen voorkeur krijgen. Met deze functie kunt u de rit voor uzelf aangenamer maken, maar bent u mogelijk wel langer onderweg naar uw bestemming.

**OPMERKING:** Deze functie is niet op alle toestelmodellen beschikbaar. Deze functie is afhankelijk van uw kaartregio.

- **1** Selecteer **Instellingen** > **Navigatie** > **Berekenmodus** > **Bochtige wegen** > **Sla op**.
- **2** Start een route.

## **Uw route op de kaart**

### *KENNISGEVING*

Het pictogram met de snelheidslimiet dient alleen ter informatie en u bent te allen tijde zelf verantwoordelijk voor het opvolgen van aangegeven snelheidsbeperkingen en veilige deelname aan het verkeer. Garmin is niet verantwoordelijk voor verkeersboetes of waarschuwingen die u ontvangt als u zich niet houdt aan van toepassing zijnde verkeersregels en verkeersborden.

De route wordt aangegeven met een magenta lijn. Uw bestemming wordt aangegeven met een geruite vlag.

Tijdens uw reis leidt het toestel u naar uw bestemming met gesproken berichten, pijlen op de kaart en instructies boven aan de kaart. Als u de route verlaat, berekent het toestel de route opnieuw en krijgt u nieuwe instructies.

Mogelijk wordt er een gegevensveld voor de maximumsnelheid weergegeven als u zich op een hoofdweg bevindt.

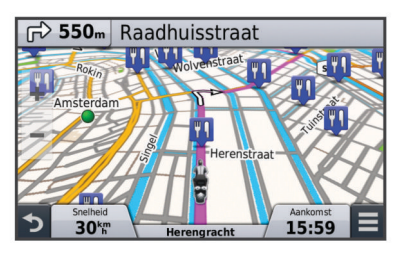

### **De kaart gebruiken**

- **1** Selecteer **Bekijk kaart**.
- **2** Selecteer een willekeurig punt op de kaart.
- **3** Selecteer een optie:
	- Selecteer  $\div$  of  $\equiv$  als u wilt inzoomen of uitzoomen.
	- Selecteer  $\blacktriangle$  als u wilt schakelen tussen Noord boven en 3D-weergave.
	- Selecteer Q als u bepaalde categorieën wilt weergeven.

### **Een punt aan een route toevoegen**

Voordat u een punt kunt toevoegen, moet u een route navigeren.

- 1 Selecteer op de kaart **b** > **Waarheen?**.
- **2** Zoek naar een locatie.
- **3** Selecteer een locatie.
- **4** Selecteer **Ga!**.
- **5** Selecteer **Voeg toe aan route**.

### **Een punt op uw route overslaan**

U kunt een punt op uw route overslaan als u niet langs dit punt wilt reizen. Hiermee voorkomt u dat het toestel u terugnavigeert naar het gemiste punt. Deze functie kan niet worden gebruikt als het volgende punt uw eindbestemming is.

Selecteer op de kaart  $\equiv$  > Wijzig route > Sla bestemming **over**.

### **Een omweg maken**

Voordat u een omweg kunt maken, moet u een route navigeren en de functie voor het wijzigen van routes toevoegen aan het menu met kaartfuncties ([De kaartfuncties aanpassen](#page-20-0)).

U kunt aangeven dat u wilt omrijden over de opgegeven afstand op de route of over bepaalde wegen. Zo vermijdt u bijvoorbeeld wegwerkzaamheden, afgesloten wegen of slechte wegen.

- **1** Selecteer op de kaart  $\equiv$  > **Wijzig route**.
- **2** Selecteer een optie:
	- Als u voor een bepaalde afstand wilt omrijden, selecteert u **Omrijden over afstand**.
	- Als u wilt omrijden om een bepaalde weg op de route te vermijden, selecteert u **Omrijden via weg**.

### **De route stoppen**

Selecteer op de kaart  $\equiv$  >  $\bullet$ .

### **Routesuggesties gebruiken**

U dient ten minste één locatie op te slaan en de functie reisgeschiedenis in te schakelen voor u deze functie kunt gebruiken ([Toestel- en privacyinstellingen\).](#page-21-0)

Bij gebruik van de functie myTrends™ voorspelt uw toestel uw bestemming op basis van uw reisgeschiedenis, dag van de week en tijd van de dag. Nadat u een aantal malen naar een opgeslagen locatie bent gereden, wordt de locatie mogelijk

<span id="page-11-0"></span>weergegeven in de navigatiebalk op de kaart, samen met de verwachte reisduur en verkeersinformatie.

Selecteer de navigatiebalk om een routesuggestie voor de locatie te bekijken.

## **Over Verderop**

U kunt de bedrijven en services verderop op uw route, weergeven.

Deze diensten worden per categorie vermeld op tabbladen.

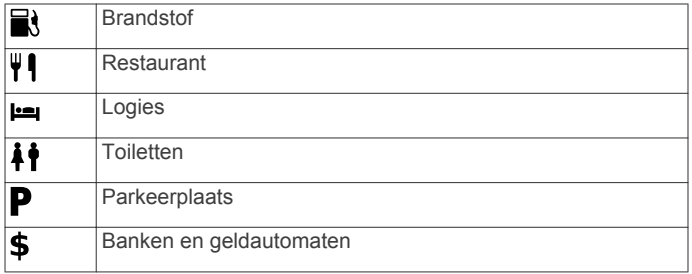

### **Nuttige punten verderop zoeken**

- **1** Selecteer op de kaart  $\equiv$  > **Verderop**.
- **2** Selecteer een tabblad.
- **3** Selecteer een nuttig punt.

## **Punten vermijden op de route**

- **1** Selecteer **Instellingen** > **Navigatie** > **Te vermijden**.
- **2** Selecteer de wegonderdelen die u niet op uw routes wilt tegenkomen en selecteer **Sla op**.

## **Aangepast vermijden**

Met Aangepast vermijden kunt u bepaalde gebieden en delen van een route vermijden. U kunt de functie Aangepast vermijden naar wens in- en uitschakelen.

### **Een gebied vermijden**

- **1** Selecteer **Instellingen** > **Navigatie** > **Aangepast vermijden**.
- **2** Selecteer indien nodig **Voeg te vermijden toe**.
- **3** Selecteer **Voeg te vermijden gebied toe**.
- **4** Selecteer de linkerbovenhoek van het gebied dat u wilt vermijden en selecteer **Volgende**.
- **5** Selecteer de rechterbenedenhoek van het gebied dat u wilt vermijden en selecteer **Volgende**.

Het geselecteerde gebied wordt met arcering weergegeven op de kaart.

**6** Selecteer **OK**.

### **Een weg vermijden**

- **1** Selecteer **Instellingen** > **Navigatie** > **Aangepast vermijden**.
- **2** Selecteer **Voeg te vermijden weg toe**.
- **3** Selecteer het vertrekpunt op een weg die u wilt vermijden en selecteer **Volgende**.
- **4** Selecteer het eindpunt op de weg en selecteer **Volgende**.
- **5** Selecteer **OK**.

### **Een eigen te vermijden punt uitschakelen**

U kunt een zelf ingesteld te vermijden punt uitschakelen zonder het te wissen.

- **1** Selecteer **Instellingen** > **Navigatie** > **Aangepast vermijden**.
- **2** Selecteer een te vermijden punt.
- **3** Selecteer  $\equiv$  > Schakel uit.

### **Te vermijden punten verwijderen**

- **1** Selecteer **Instellingen** > **Navigatie** > **Aangepast vermijden**.
- **2** Selecteer een optie:
	- Selecteer **om** alle eigen te vermijden punten te verwijderen.
	- Als u een eigen te vermijden punt wilt verwijderen. selecteert u het te vermijden punt en vervolgens $\equiv$  > **Verwijder**.

## **Offroad navigeren**

Als u niet de normale wegen wilt gebruiken, kunt u de Offroadmodus gebruiken.

- **1** Selecteer **Instellingen** > **Navigatie**.
- **2** Selecteer **Berekenmodus** > **Offroad** > **Sla op**.

De volgende route wordt berekend als een rechte lijn naar de locatie.

### **Brandstofverbruik inschakelen of opnieuw instellen**

Voordat u brandstofverbruik kunt inschakelen, moet het toestel zich in de motorfietsmodus bevinden en in de motorfietshouder zijn geplaatst.

Als u brandstofverbruik inschakelt, wordt er een brandstofmeter weergegeven op de reiscomputer ([De pagina met reisinformatie](#page-12-0)  [weergeven\).](#page-12-0)

- **1** Vul de brandstoftank.
- **2** Selecteer een optie:
	- Als u brandstofverbruik voor de eerste keer inschakelt, selecteer dan **Brandstofinstellingen** > **Brandstofverbruik** > **Afstand per tank** en geef de afstand die het voertuig per tank aflegt.
	- Als u brandstofverbruik al eerder hebt ingeschakeld, selecteer dan **Herstel brandstoftank** om het brandstofverbruik nauwkeurig bij te houden.

### **Waarschuwing voor laag brandstofpeil instellen**

U kunt het toestel zodanig instellen dat u wordt gewaarschuwd als het brandstofpeil in de tank laag is.

**OPMERKING:** Het toestel moet zijn aangesloten op de motorfietshouder om dergelijke waarschuwingen te kunnen geven.

- **1** Brandstofverbruik inschakelen (Brandstofverbruik inschakelen of opnieuw instellen).
- **2** Selecteer **Brandstoftankwaarschuwing**.
- **3** Voer een afstand in en selecteer **OK**.

Als u alleen nog voldoende brandstof over hebt om de ingevoerde afstand af te leggen, wordt er een waarschuwing voor een laag brandstofpeil op de kaartpagina weergegeven.

## **Kaartpagina's**

## **De kaart aanpassen**

### **De kaartlagen aanpassen**

U kunt aanpassen welke informatie op de kaart wordt weergegeven, zoals pictogrammen voor nuttige punten en wegomstandigheden.

- **1** Selecteer **Instellingen** > **Kaart en voertuig** > **Kaartlagen**.
- **2** Selecteer welke lagen u op de kaart wilt weergeven en selecteer **Sla op**.

### <span id="page-12-0"></span>**Het reislog weergeven**

Uw toestel houdt een reislog bij; een overzicht van de door u afgelegde weg.

- **1** Selecteer **Instellingen** > **Kaart en voertuig** > **Kaartlagen**.
- **2** Schakel het selectievakje **Reislog** in.

### **Het kaartgegevensveld aanpassen**

- **1** Selecteer een gegevensveld op de kaart. **OPMERKING:** U kunt **Snelheid** niet wijzigen.
- **2** Selecteer welk type gegevens u wilt weergeven.
- **3** Selecteer **Sla op**.

### **Het kaartperspectief wijzigen**

- **1** Selecteer **Instellingen** > **Kaart en voertuig** > **Autokaartweergave**.
- **2** Selecteer een optie:
	- Selecteer **Koers boven** om de kaart tweedimensionaal weer te geven, met uw reisrichting bovenaan.
	- Selecteer **Noord boven** om de kaart tweedimensionaal weer te geven, met het noorden bovenaan.
	- Selecteer **3D** om de kaart driedimensionaal weer te geven.

## **Routeactiviteit bekijken**

### **Een lijst met afslagen weergeven**

Als u een route aflegt, kunt u alle afslagen voor de volledige route weergeven, inclusief de afstand tussen de afslagen.

- **1** Selecteer tijdens het navigeren de tekstbalk aan de bovenkant van de kaart.
- **2** Selecteer een afslag.

De details van de afslag worden weergegeven. Op belangrijke wegen wordt er een afbeelding van de afslag weergegeven indien deze beschikbaar is.

### *De gehele route op de kaart weergeven*

- **1** Selecteer tijdens het navigeren de navigatiebalk aan de bovenkant van de kaart.
- **2** Selecteer  $\equiv$  > **Kaart**

### **Volgende afslag weergeven**

Tijdens het navigeren van een route wordt linksonder op de kaart een schatting weergegeven van de afstand tot de volgende afslag, inclusief de voorsorteermogelijkheid en andere manoeuvre(s).

De weergave bevat de afstand tot de afslag of manoeuvre en. indien beschikbaar, de rijbaan waarin u zich moet bevinden.

Selecteer **Pos** op de kaart om de volgende afslag op de kaart weer te geven.

### **Knooppunten weergeven**

Tijdens het navigeren van een route kunt u knooppunten op snelwegen weergeven. Als u een knooppunt op een route nadert, wordt de afbeelding van het knooppunt kort weergegeven (indien beschikbaar).

Selecteer  $\mathbb{P}\text{a.s.}$  op de kaart om het knooppunt weer te geven (indien beschikbaar).

### **Realtime verkeerswaarschuwingen weergeven**

Tijdens het navigeren van een route kan er een verkeerswaarschuwing worden weergegeven op de navigatiebalk.

Selecteer de melding om meer informatie weer te geven.

### **De pagina met reisinformatie weergeven**

Op de reisinformatiepagina wordt uw huidige snelheid weergegeven en wordt nuttige informatie over uw reis gegeven.

**OPMERKING:** Als u onderweg regelmatig stopt, schakel het toestel dan niet uit. Op die manier kan de verstreken reistijd nauwkeurig worden gemeten.

Selecteer op de kaart **Snelheid**.

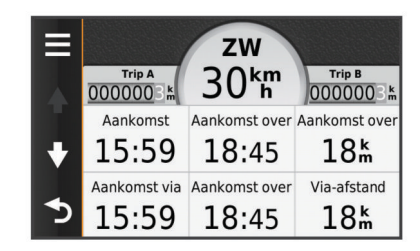

### *Reisinformatie opnieuw instellen*

- **1** Selecteer op de kaart **Snelheid**.
- 2 Selecteer  $\equiv$  > Herstel veld(en).
- **3** Selecteer een optie:
	- Selecteer terwijl u niet navigeert **Selecteer alles** als u alle gegevensvelden op de eerste pagina, behalve de snelheidsmeter, opnieuw wilt instellen.
	- Selecteer **Herstel reisgegevens** als u de informatie op de tripcomputer opnieuw wilt instellen.
	- Selecteer **Herstel maximumsnelheid** als u de maximumsnelheid opnieuw wilt instellen.
	- Selecteer **Herstel reis B** als u de kilometerteller opnieuw wilt instellen.

## **De huidige locatiegegevens weergeven**

U kunt de pagina Waar ben ik? gebruiken om informatie over uw huidige locatie weer te geven. Deze functie komt van pas als u uw locatie moet doorgeven aan hulpdiensten.

Selecteer het voertuig op de kaart.

### **Nabije services vinden**

U kunt de pagina Waar ben ik? gebruiken om nabije services, zoals tankstations, ziekenhuizen of politiebureaus, te vinden.

- **1** Selecteer het voertuig op de kaart.
- **2** Selecteer een categorie.

### **Routebeschrijving naar uw huidige locatie**

Als u aan iemand anders uw huidige locatie moet doorgeven, kan uw toestel u een routebeschrijving geven.

- **1** Selecteer het voertuig op de kaart.
- 2 Selecteer  $\equiv$  > Routebeschrijving naar mij.
- **3** Selecteer een beginlocatie.
- **4** Selecteer **Selecteer**.

## **Handsfree-functies**

U kunt uw toestel verbinden met een draadloze headset en luisteren naar gesproken navigatie-aanwijzingen. Wanneer u bent verbonden met een headset, kunt u verbinding maken met een mobiele telefoon zodat u met het toestel en uw headset kunt telefoneren.

## **Draadloze Bluetooth technologie inschakelen**

- **1** Selecteer **Instellingen** > **Bluetooth**.
- **2** Selecteer **Bluetooth**.

### **Draadloze headsets**

Met behulp van draadloze technologie kan uw toestel audionavigatie-aanwijzingen naar een draadloze headset <span id="page-13-0"></span>versturen. Ga voor meer informatie naar [http://www.garmin.com](http://www.garmin.com/bluetooth) [/bluetooth.](http://www.garmin.com/bluetooth)

### **Een draadloze headset koppelen**

**OPMERKING:** U kunt slechts één headset tegelijk gebruiken om navigatie-aanwijzingen en telefoonoproepen ontvangen. Er kunnen maximaal twee headsets worden gebruikt voor multimedia-audio.

U moet het toestel koppelen met een compatibele mobiele headset voordat u navigatie-aanwijzingen kunt ontvangen via uw headset.

- **1** Plaats uw headset en uw Bluetooth toestel binnen 10 m (33 ft.) van elkaar.
- **2** Schakel op het toestel de draadloze Bluetooth technologie in.
- **3** Schakel op uw headset de draadloze Bluetooth technologie in en maak de headset zichtbaar voor andere Bluetooth toestellen.
- **4** Selecteer **Instellingen** > **Bluetooth**.
- **5** Volg de instructies op het scherm.

Uw toestel verstuurt navigatie-aanwijzingen naar uw headset terwijl u een route navigeert.

## **Over handsfree bellen**

**OPMERKING:** Weliswaar worden de meeste telefoons en headsets ondersteund, maar er is geen garantie dat een bepaalde telefoon of headset kan worden gebruikt. Mogelijk zijn niet alle functies beschikbaar voor uw telefoon.

Via draadloze Bluetooth technologie kunt u het toestel als handsfree-toestel aansluiten op uw mobiele telefoon en draadloze headset of helm. Om vast te stellen of uw toestel met Bluetooth technologie compatibel is, verwijzen wij u naar [www.garmin.com/bluetooth.](http://www.garmin.com/bluetooth)

### **Uw telefoon koppelen**

- **1** Plaats uw telefoon en zūmo toestel binnen 10 m (33 ft.) van elkaar.
- **2** Schakel op uw telefoon draadloze Bluetooth technologie in en stel de telefoon in op waarneembaar.
- **3** Selecteer op uw zūmo toestel **Instellingen** > **Bluetooth**.
- **4** Volg de instructies op het scherm van uw telefoon en uw zūmo toestel.

### **Telefoneren**

### *Een nummer kiezen*

- **1** Selecteer **Apps** > **Telefoon** > **Kies**.
- **2** Voer het nummer in.
- **3** Selecteer **Kies**.

### *Een contactpersoon in uw telefoonboek bellen*

Telkens wanneer u de telefoon op het toestel aansluit, wordt het telefoonboek naar het toestel overgezet. Het kan enkele minuten duren voordat het telefoonboek beschikbaar is. Sommige telefoons ondersteunen deze functie niet.

- **1** Selecteer **Apps** > **Telefoon** > **Telefoonboek**.
- **2** Selecteer een contactpersoon.
- **3** Selecteer **Oproep**.

### *Een locatie bellen*

- **1** Selecteer **Apps** > **Telefoon** > **Blader door categorieën**.
- **2** Selecteer een nuttig punt.
- **3** Selecteer **Oproep**.

## **Een oproep ontvangen**

Selecteer **Beantwoord** of **Negeer** als u een oproep ontvangt.

## **De oproepinfo gebruiken**

Telkens wanneer u de telefoon met het toestel verbindt, wordt uw oproepinfo van de telefoon naar het toestel overgezet. Het kan enkele minuten duren voordat de oproepinfo beschikbaar is. Sommige telefoons ondersteunen deze functie niet.

- **1** Selecteer **Apps** > **Telefoon** > **Oproepinfo**.
- **2** Selecteer een categorie. De lijst met oproepen wordt weergegeven en de meest recente oproepen staan boven aan de lijst.
- **3** Selecteer een oproep.

### **De gespreksopties gebruiken**

- **1** Selecteer op de kaart, terwijl u in een gesprek bent,  $\odot$ .
- **2** Selecteer een optie.
	- Als u het geluid wilt overzetten naar de telefoon, selecteert u **Handset**.

**TIP:** Gebruik deze functie als u het toestel wilt uitschakelen terwijl u het telefoongesprek voortzet of als u behoefte hebt aan privacy.

**TIP:** U kunt deze functie gebruiken zodat u automatische systemen kunt gebruiken, zoals voicemail.

- Als u de microfoon wilt dempen, selecteert u **Dempen**.
- Als u het gesprek wilt beëindigen, selecteert u **Einde gesprek**.

## **Een telefoonnummer thuis opslaan**

**TIP:** Nadat u een telefoonnummer thuis hebt opgeslagen, kunt u het nummer wijzigen via de optie "Thuis" in uw lijst met opgeslagen locaties ([Een opgeslagen locatie bewerken\).](#page-9-0)

- **1** Selecteer **Apps** > **Telefoon** > > **Stel telefoonnr. thuis in**.
- **2** Voer uw telefoonnummer in.
- **3** Selecteer **OK**.

### *Naar huis bellen*

U kunt uw telefoonnummer thuis alleen bellen nadat u het telefoonnummer van uw thuislocatie hebt opgegeven.

Selecteer **Apps** > **Telefoon** > **Bel thuis**.

## **Extra Bluetooth toestellen koppelen**

- **1** Plaats uw headset of telefoon en uw Bluetooth toestel binnen 10 m (33 ft.) van elkaar.
- **2** Schakel op het toestel de draadloze Bluetooth technologie in.
- **3** Schakel op uw headset of telefoon de draadloze Bluetooth technologie in en maak de headset zichtbaar voor andere Bluetooth toestellen.
- **4** Selecteer op uw toestel **Instellingen** > **Bluetooth** > **Zoek toestellen**.

U ziet een lijst met Bluetooth toestellen in de buurt.

- **5** Selecteer uw headset of telefoon in de lijst.
- **6** Selecteer **OK**.

### **Verbinding met een Bluetooth toestel verbreken**

U kunt tijdelijk de verbinding met een Bluetooth toestel verbreken zonder het toestel te verwijderen uit de lijst met gekoppelde toestellen. Het Bluetooth toestel kan dan in de toekomst nog steeds automatisch verbinding maken met uw zūmo toestel.

- **1** Selecteer **Instellingen** > **Bluetooth**.
- **2** Selecteer het toestel waarmee u de verbinding wilt verbreken.
- **3** Schakel het selectievakje voor het toestel uit.

## <span id="page-14-0"></span>**Een gekoppeld Bluetooth toestel verwijderen**

U kunt een gekoppeld Bluetooth toestel verwijderen zodat het in de toekomst niet meer automatisch verbinding kan maken met uw zūmo toestel.

- **1** Selecteer **Instellingen** > **Bluetooth**.
- **2** Selecteer het toestel dat u wilt verwijderen.
- **3** Selecteer **Toestel ontkoppelen**.

## **De apps gebruiken**

### **Help gebruiken**

Selecteer **Apps** > **Help** om informatie over het toestel weer te geven.

### **Help-onderwerpen zoeken**

Selecteer **Apps** > Help > Q.

## **Smartphone Link**

Smartphone Link is een telefoontoepassing waarmee u locatiegegevens kunt synchroniseren met uw telefoon en toegang kunt krijgen tot live-informatie via de dataverbinding van uw telefoon. Uw toestel brengt gegevens vanaf Smartphone Link over met behulp van draadloze Bluetooth technologie. Live-informatie is beschikbaar via gratis en betaalde abonnementen van Garmin Live Services (Garmin Live Services).

Opgeslagen locaties en recent gevonden locaties worden met uw telefoon gesynchroniseerd telkens wanneer uw toestel verbinding maakt met Smartphone Link.

### **Smartphone Link downloaden**

Smartphone Link is voor een aantal smartphones beschikbaar. Ga naar [www.garmin.com/smartphonelink](http://www.garmin.com/smartphonelink) of ga naar de appstore op uw telefoon voor informatie over compatibiliteit en beschikbaarheid.

Download Smartphone Link in de app-store op uw ondersteunde telefoon.

Raadpleeg de handleiding bij uw telefoon voor informatie over het downloaden en installeren van toepassingen.

### **Verbinding maken met Smartphone Link**

Voordat u verbinding kunt maken met Smartphone Link, moet u de toepassing Smartphone Link downloaden en op uw telefoon installeren.

- **1** Start Smartphone Link op uw telefoon.
- **2** Selecteer op uw toestel **Instellingen** > **Bluetooth**.
- **3** Schakel het selectievakje **Bluetooth** in.
- **4** Schakel op uw telefoon draadloze Bluetooth-technologie in en scan naar in de buurt aanwezige Bluetooth-toestellen. Raadpleeg de gebruikershandleiding van uw telefoon voor meer informatie.
- **5** Selecteer op uw telefoon uw toestel in de lijst met in de buurt aanwezige toestellen.
- **6** Volg de instructies op het scherm van uw telefoon en van uw toestel om het koppelingsverzoek te bevestigen.

 verschijnt op de statusbalk van uw toestel wanneer er verbinding is met Smartphone Link.

### **Garmin Live Services**

Voordat u Garmin Live Services kunt gebruiken, moet uw toestel verbonden zijn met een ondersteunde telefoon waarop Smartphone Link wordt uitgevoerd (Verbinding maken met Smartphone Link).

Door verbinding te maken met Smartphone Link krijgt u toegang tot Garmin Live Services. Garmin Live Services biedt gratis en betaalde abonnementen waarmee u live-gegevens op uw toestel kunt weergeven, zoals verkeersomstandigheden en weersinformatie.

Sommige services, zoals Weer, zijn als aparte apps op uw toestel beschikbaar. Andere services, zoals Verkeer, bieden een uitbreiding op bestaande navigatiefuncties op uw toestel. Bij functies die toegang tot Garmin Live Services vereisen, wordt het Smartphone Link-symbool weergegeven en deze functies verschijnen alleen als het toestel is verbonden met Smartphone Link.

### *Een abonnement nemen op Garmin Live Services*

Voordat u zich kunt abonneren op Garmin Live Services, moet u de app Smartphone Link op uw telefoon installeren.

- **1** Start de app Smartphone Link op uw telefoon (Verbinding maken met Smartphone Link).
- **2** Selecteer **Mijn account**.

Er wordt een lijst met services en abonnementsprijzen weergegeven.

- **3** Selecteer een service.
- **4** Selecteer de prijs.
- **5** Selecteer **Abonneren**.
- **6** Volg de instructies op het scherm.

## **Een reis plannen**

U kunt de Reisplanner gebruiken om een reis met meerdere bestemmingen te maken en op te slaan.

- **1** Selecteer **Apps** > **Reisplanner**.
- **2** Selecteer **Nieuwe reis**.
- **3** Selecteer **Selecteer startlocatie**.
- **4** Zoek naar een locatie ([Een locatie zoeken op categorie\).](#page-7-0)
- **5** Selecteer **Selecteer**.
- **6** Selecteer **•** om meer locaties toe te voegen.
- **7** Selecteer **Volgende**.
- **8** Selecteer **Sla op**.
- **9** Voer een naam in en selecteer **OK**.

### **Vertrektijd en verblijfsduur plannen**

U kunt de Reisplanner gebruiken om een reis met meerdere bestemmingen te maken en op te slaan.

- **1** Selecteer **Apps** > **Reisplanner**.
- **2** Selecteer een reis.
- **3** Selecteer een locatie.
- **4** Selecteer een optie:
	- Selecteer **Vertrektijd**.
	- Selecteer **Aankomsttijd**.
- **5** Selecteer een datum en tijd en selecteer **Sla op**.
- **6** Selecteer **Duur**.
- **7** Selecteer de tijd die u wilt doorbrengen op de locatie en selecteer **Sla op**.
- **8** Herhaal, indien nodig, de stappen 3–7 voor iedere locatie.

### **De transportmodus in een reis wijzigen**

U kunt de transportmodi wijzigen die worden gebruikt in een opgeslagen reis.

- **1** Selecteer **Apps** > **Reisplanner**.
- **2** Selecteer een reis.
- **3** Selecteer  $\equiv$  > Transportmodus.
- **4** Selecteer een transportmodus.
- **5** Selecteer **Sla op**.

### <span id="page-15-0"></span>**Navigeren aan de hand van een opgeslagen reis**

- **1** Selecteer **Apps** > **Reisplanner**.
- **2** Selecteer een opgeslagen reis.
- **3** Selecteer **Ga!**.
- **4** Selecteer uw volgende bestemming en selecteer **Start**.

### **Een opgeslagen reis bewerken**

- **1** Selecteer **Apps** > **Reisplanner**.
- **2** Selecteer een opgeslagen reis.
- $3$  Selecteer  $\equiv$ .
- **4** Selecteer een optie:
	- Selecteer **Wijzig naam van reis**.
	- Selecteer **Bewerk bestemmingen** om locaties toe te voegen of te verwijderen, of om de volgorde van locaties te wijzigen.
	- Selecteer **Verwijder reis**.
	- Selecteer **Optimaliseer volgorde** om uw reisbestemmingen in de meest efficiënte volgorde te plaatsen.

## **Een route voor een rondreis maken**

Het toestel kan een route voor een rondreis maken met behulp van een opgegeven vetreklocatie en een afstand, duur of bestemming.

- **1** Selecteer in het startscherm **Apps** > **Rondreis**.
- **2** Selecteer **Startlocatie**.
- **3** Selecteer een locatie en vervolgens **Selecteer**.
- **4** Selecteer **Kenmerken van reis**.
- **5** Selecteer een optie:
	- Selecteer **Kies een afstand** om uw route te plannen op basis van afstand.
	- Selecteer **Kies een duur** om uw route te plannen op basis van tijd.
	- Selecteer **Kies een bestemming** om uw route te plannen op basis van een bepaalde locatie.
- **6** Voer een afstand, duur of bestemming in.
- **7** Selecteer een optie:
	- Als u een afstand of duur hebt ingevoerd, selecteert u **OK**  > **Bereken**.
	- Als u een bestemming hebt geselecteerd, selecteert u **Selecteer**.
- **8** Selecteer een route en selecteer **Ga!**.

## **Mediaspeler**

De mediaspeler kan alleen worden gebruikt als muziek in goede stereokwaliteit kan worden afgespeeld. De mediaspeler kan niet worden gestart als u een headset zonder A2DP gebruikt.

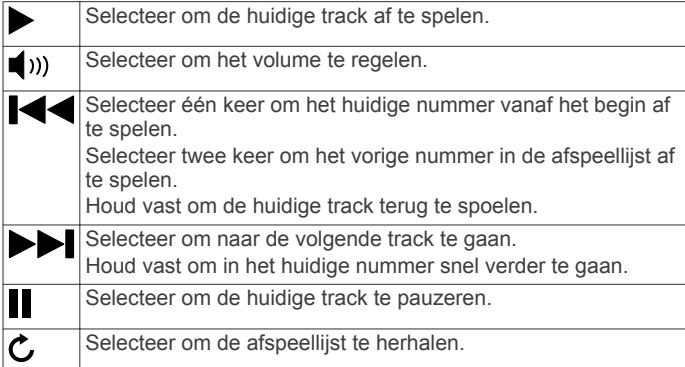

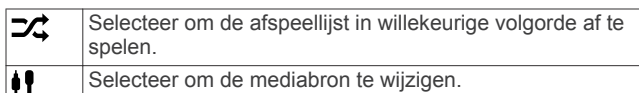

### **De mediabron wijzigen**

- **1** Selecteer **Apps** > **Mediaspeler** > **.**
- **2** Selecteer een mediabron.

## **Pandora® service**

Pandora is een gratis gepersonaliseerde radio voor oneindig en ontspannen luisterplezier. Pandora integratie vereist een compatibel mobiel toestel waarop de Pandora toepassing is geïnstalleerd. Raadpleeg voor meer informatie over compatibele toestellen [www.pandora.com/everywhere/mobile](http://www.pandora.com/everywhere/mobile).

**OPMERKING:** Pandora is momenteel beschikbaar in de Verenigde Staten, Australië en Nieuw-Zeeland.

### **De Pandora app downloaden**

Voordat u de Pandora service op uw toestel kunt gebruiken, moet u de Pandora app op uw smartphone installeren.

- **1** Open op uw compatibele smartphone de app store en zoek naar Pandora.
- **2** Installeer de Pandora app.

Raadpleeg de gebruikershandleiding bij uw smartphone of mobiele toestel voor meer informatie.

### **Gebruik van Pandora**

Voordat u de Pandora service kunt gebruiken, moet u uw compatibele smartphone koppelen met uw toestel [\(Uw telefoon](#page-13-0)  [koppelen](#page-13-0)).

- **1** Selecteer op uw toestel **Apps** > **Pandora®**.
- **2** Verbind uw compatibele smartphone met uw toestel.
- **3** Start de Pandora app op uw smartphone.
- **4** Selecteer een optie op uw zūmo toestel:
	- $\text{Select}$  om een nummer af te spelen.
	- Selecteer om een nummer te pauzeren.
	- $\text{Selecteer}$  om een nummer over te slaan.
	- Als u een nummer leuk vindt, selecteert u $\blacktriangle$  om soortgelijke nummers te luisteren.
	- Als u een nummer niet leuk vindt, selecteert u $\blacklozenge$  om dit nummer voortaan over te slaan.

### **Stations wijzigen**

- **1** Selecteer **Apps** > **Pandora®**.
- 2 Selecteer  $P$
- **3** Selecteer een station.

### **Sporen**

Een spoor is een registratie van uw route. Het spoorlog bevat informatie over de punten langs de vastgelegde route, inclusief de tijd, de locatie en de hoogtegegevens voor ieder punt.

### **Informatie over sporen weergeven**

- **1** Selecteer **Apps** > **Sporen** > **Actief**.
- **2** Selecteer een spoor. Het spoor wordt op de kaart weergegeven.
- $3$  Selecteer  $\equiv$ .
- **4** Selecteer een optie:
	- Als u het spoor wilt opslaan, selecteert u **Sla spoor op**.
	- Als u het spoor als reis wilt opslaan, selecteert u **Sla op als reis**.
	- Als u een hoogteprofiel van het spoor wilt weergeven, selecteert u **Hoogteprofiel**.

## <span id="page-16-0"></span>**TracBack®**

## **Uw recente spoor terugvolgen**

De functie TracBack houdt uw recente verplaatsingen bij. U kunt uw recente spoor terugvolgen naar de plaats waar u bent begonnen.

**1** Selecteer **Apps** > **TracBack**.

Uw recente spoor wordt weergegeven op de kaart.

**2** Selecteer **Ga!**.

## **Uw recente spoor als reis opslaan**

U kunt uw recente spoor als reis opslaan, die u later kunt navigeren met de reisplanner [\(Navigeren aan de hand van een](#page-15-0) [opgeslagen reis\).](#page-15-0)

**1** Selecteer **TracBack**.

Uw recente spoor wordt weergegeven op de kaart.

- 2 Selecteer  $\equiv$  > Sla op als reis.
- **3** Voer een naam in en selecteer **OK**.

## **Bandenspanning**

## **WAARSCHUWING**

Gebruik van het meetsysteem voor bandenspanning (TPMS) is geen vervanging voor het juiste bandenonderhoud en de bestuurder is zelf verantwoordelijk voor het handhaven van de juiste bandenspanning, zelfs wanneer de bandenspanning nog niet laag genoeg is om de waarschuwing voor lage bandenspanning te activeren. Het niet handhaven van de juiste bandenspanning kan resulteren in verlies van de controle over de auto, wat kan leiden tot ernstig of zelfs dodelijk lichamelijk letsel.

Het Garmin meetsysteem voor bandenspanning is beschikbaar als apart accessoire. De bandenspanningsfunctie is niet compatibel met alle zūmo modellen. Ga naar [www.garmin.com](http://www.garmin.com/zumo) [/zumo](http://www.garmin.com/zumo) voor informatie over accessoires en compatibiliteit.

## **De bandenspanningssensors installeren**

Voordat u de bandenspanningssensors kunt installeren, moet u de batterij en de nummerstickers van elke sensor hebben. U moet ook beschikken over een compatibel zūmo toestel.

De sensors communiceren draadloos met uw compatibele zūmo toestel. U kunt de bandenspanning bewaken en waarschuwingen op uw zūmo toestel ontvangen bij een lage bandenspanning.

**1** Verwijder de dop  $\circled{1}$  van de sensor door de dop linksom te draaien.

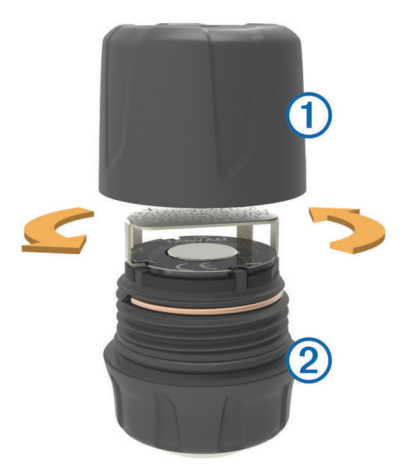

- **2** Als u de batterij al hebt geïnstalleerd in de sensor, verwijdert u de batterij.
- **3** Selecteer op uw zūmo toestel **Apps** > **Bandenspanning**.
- **4** Selecteer een voertuigprofiel dat overeenkomt met de bandenconfiguratie van uw auto.
- **5** Breng de sensor dicht bij het zūmo toestel.
- **6** Selecteer op uw zūmo toestel het nummer naast de band waarmee de sensor wordt gekoppeld.
- **7** Plaats op de sensor binnen 30 seconden de batterij  $\circled{a}$  in de batterijhouder 4, met de positieve pool naar boven.

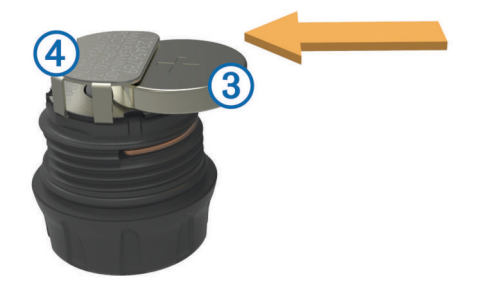

Het zūmo toestel zoekt de sensor en geeft een bevestigingsbericht weer wanneer het koppelen van de sensor is geslaagd.

**TIP:** Als de sensor niet goed wordt gekoppeld, moet u de batterij uit de sensor verwijderen en stap 6 en 7 herhalen.

- **8** Voer de aanbevolen bandenspanning voor de band in.
- **9** Voer de minimale bandenspanning voor de band in. Het zūmo toestel geeft een lage-drukwaarschuwing wanneer de sensor een bandenspanning meet die lager is dan deze waarde.
- **10**Plaats de dop weer op de sensor en draai de dop stevig vast.
- **11**Plak op de sensor de nummersticker die overeenkomt met het bandnummer dat u hebt geselecteerd in stap 6.
- **12**Herhaal deze procedure voor elke resterende sensor.

### **De sensors op uw banden installeren**

### **WAARSCHUWING**

Het meetsysteem voor bandenspanning is alleen bedoeld voor gebruik met metalen ventielen. Installatie van een bandenspanningssensor op een niet-metalen ventiel kan schade aan de band en/of het ventiel veroorzaken, wat kan leiden tot ernstig of dodelijk letsel.

### *KENNISGEVING*

Om mogelijke schade aan de sensors of het voertuig te voorkomen, dient u ervoor te zorgen dat de geïnstalleerde sensors geen storing veroorzaken in de remmen, wielophanging of andere apparatuur in het voertuig. Als een geïnstalleerde sensor storing veroorzaakt in andere geïnstalleerde apparatuur in het voertuig, rijd dan niet met het voertuig terwijl de sensor is aangebracht.

De banden van het voertuig mogelijk worden gebalanceerd nadat u sensor hebt geïnstalleerd om bandentrillingen en ongelijke bandenslijtage te voorkomen.

Voordat u de sensors op uw banden installeert, moet u de sensors configureren met uw zūmo toestel.

- **1** Verwijder de bestaande ventieldopjes van uw banden.
- **2** Selecteer op uw zūmo toestel **Apps** > **Bandenspanning** om het voertuigprofieldiagram weer te geven.
- **3** Installeer elke sensor op een ventiel door de sensor rechtsom vast te draaien.

**OPMERKING:** U moet elke sensor op de juiste band installeren op basis van het voertuigprofieldiagram en de nummerstickers die op de sensors zijn aangebracht tijdens het installatieproces.

<span id="page-17-0"></span>**4** Draai de wielen met de hand om te controleren of de sensors voldoende speling hebben en andere onderdelen van het voertuig niet in de weg zitten.

### **Bandenspannings- waarschuwingen**

Het toestel waarschuwt u met pop-upberichten, pictogrammen op de kaart en symbolen in de bandenspanning-app.

Als er een waarschuwing voor een sensor is, wordt het nummer naast de desbetreffende band in rood weergegeven in de bandenspanning-app. De symbolen onder het nummer verschijnen in rood en geven de actieve waarschuwingen voor die sensor aan.

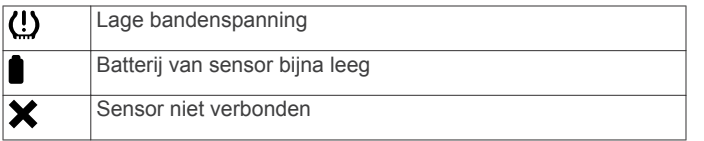

### **Slaapstand bandenspanningssensor**

Wanneer u de auto parkeert en het zūmo toestel uitschakelt, schakelt de bandenspanningssensor na enkele minuten over naar een energiebesparende slaapstand. De sensor stuurt in de slaapstand geen informatie naar het zūmo toestel. Dit kan ertoe leiden dat uw zūmo toestel aangeeft dat de verbinding met de sensor is verbroken.

De volgende keer dat uw auto rijdt, komt de sensor weer uit deze slaapstand en wordt automatisch weer verbinding met het zūmo toestel gemaakt. Het kan maximaal 30 seconden duren om opnieuw verbinding te maken.

## **Het kompas gebruiken**

**OPMERKING:** U moet zich verplaatsen om uw richting te kunnen bepalen.

U kunt navigeren met een GPS-kompas.

Selecteer **Apps** > **Kompas**.

## **VIRB afstandsbediening**

Met de VIRB™ afstandsbediening kunt u uw VIRB actiecamera op afstand bedienen. Ga naar [www.garmin.com/VIRB](http://www.garmin.com/VIRB) om een VIRB actiecamera te kopen.

### **Een VIRB actiecamera bedienen**

Voordat u de VIRB afstandsbediening kunt gebruiken, moet u de instelling voor de afstandsbediening op uw VIRB camera inschakelen. Raadpleeg de *VIRB serie gebruikershandleiding*  voor meer informatie.

- **1** Schakel uw VIRB camera in.
- **2** Selecteer op uw zūmo toestel **Apps** > **VIRB afstandsbediening** > **Verbind**.
- **3** Wacht totdat het toestel is verbonden met uw VIRB camera.
- **4** Selecteer een optie:
	- Selecteer **Start opnemen** om video op te nemen.
	- Selecteer **Stop opnemen** om de video-opname te stoppen.
	- Selecteer **Snapshot** om een foto te maken.

## **Uw vorige parkeerplaats vinden**

Als u het toestel loskoppelt van de voertuigvoeding terwijl het toestel is ingeschakeld, wordt uw huidige locatie als parkeerplaats opgeslagen.

Selecteer **Apps** > **Vorige locatie**.

## **Recente routes en bestemmingen weergeven**

Voordat u deze functie kunt gebruiken, moet u de functie voor reisgeschiedenis inschakelen ([Toestel- en privacyinstellingen\).](#page-21-0)

U kunt uw voorgaande routes en plaatsen waar u bent gestopt op de kaart bekijken.

Selecteer **Apps** > **Waar ik ben geweest**.

## **Servicegeschiedenis loggen**

U kunt de datum en kilometerstand vastleggen wanneer uw voertuig service of onderhoud krijgt. Het toestel biedt diverse servicecategorieën en u kunt ook eigen categorieën toevoegen (Servicecategorieën toevoegen).

- **1** Selecteer **Apps** > **Servicegeschiedenis**.
- **2** Selecteer een servicecategorie.
- **3** Selecteer **Voeg record toe**.
- **4** Voer de kilometerstand in en selecteer **Volgende**.
- **5** Voer een opmerking in (optioneel).
- **6** Selecteer **OK**.

### **Servicecategorieën toevoegen**

- **1** Selecteer **Apps** > **Servicegeschiedenis**.
- **2** Selecteer  $\equiv$  > Voeg categorie toe.
- **3** Voer een naam voor de categorie in en selecteer **OK**.

### **Servicecategorieën verwijderen**

Als u een servicecategorie verwijdert, worden alle servicerecords in deze categorie ook verwijderd.

- **1** Selecteer **Apps** > **Servicegeschiedenis**.
- 2 Selecteer  $\equiv$  > Wis categorieën.
- **3** Selecteer de servicecategorieën die u wilt verwijderen.
- **4** Selecteer **Verwijder**.

### **Namen van servicecategorieën wijzigen**

- **1** Selecteer **Apps** > **Servicegeschiedenis**.
- **2** Selecteer de categorie waarvan u de naam wilt wijzigen.
- **3** Selecteer > **Wijzig categorienaam**.
- **4** Voer een naam in en selecteer **OK**.

### **Servicerecords verwijderen**

- **1** Selecteer **Apps** > **Servicegeschiedenis**.
- **2** Selecteer een servicecategorie.
- **3** Selecteer  $\equiv$  > Wis records.
- **4** Selecteer de te verwijderen servicerecords.
- **5** Selecteer **Verwijder**.

### **Een servicerecord bewerken**

U kunt de opmerking, de tellerstand en de datum van een servicerecord wijzigen.

- **1** Selecteer **Apps** > **Servicegeschiedenis**.
- **2** Selecteer een categorie.
- **3** Selecteer een veld.
- **4** Voer de nieuwe informatie in en selecteer **OK**.

### **De weersverwachting weergeven**

Voordat u deze functie kunt gebruiken, moet uw toestel verbonden zijn met een ondersteunde telefoon waarop Smartphone Link wordt uitgevoerd [\(Verbinding maken met](#page-14-0) [Smartphone Link\). Deze functie is niet in alle regio](#page-14-0)'[s](#page-14-0) beschikbaar.

- **1** Selecteer **Apps** > **Weer**.
- **2** Selecteer een dag.

De gedetailleerde weersverwachting voor die dag wordt weergegeven.

### **Het weer voor een andere plaats weergeven**

**1** Selecteer **Apps** > **Weer** > **Huidige locatie**.

- <span id="page-18-0"></span>**2** Selecteer een optie:
	- Als u het weer voor een favoriete plaats wilt bekijken, selecteert u de plaats in de lijst.
	- Als u een favoriete plaats wilt toevoegen, selecteert u Voeg stad toe en typt u de naam van de plaats.

### **De weerradar weergeven**

Voordat u deze functie kunt gebruiken, moet u de service Geavanceerd weer aanschaffen met behulp van Smartphone Link.

De weerradar is een bewegende weergave met kleurcodes van de huidige weersomstandigheden. Daarnaast wordt er een weerpictogram op de kaart weergegeven. Aan het weerpictogram herkent u de weersomstandigheden in de omgeving, zoals regen, sneeuw en onweersbuien.

- **1** Selecteer **Apps** > **Weer**.
- **2** Selecteer indien nodig een plaats.
- $3$  Selecteer  $\equiv$  > Weerradar.

### **Weerwaarschuwingen weergeven**

Voordat u deze functie kunt gebruiken, moet u de service Geavanceerd weer aanschaffen met behulp van Smartphone Link.

Terwijl u met het toestel onderweg bent, kunnen er waarschuwingen over het weer op de kaart worden weergegeven. U kunt ook een kaart met weerwaarschuwingen weergeven voor uw huidige locatie of een geselecteerde plaats.

- **1** Selecteer **Apps** > **Weer**.
- **2** Selecteer indien nodig een plaats.
- **3** Selecteer > **Weerwaarschuwingen**.

### **De omstandigheden op de weg controleren**

Voordat u deze functie kunt gebruiken, moet u de service Geavanceerd weer aanschaffen met Smartphone Link.

- **1** Selecteer **Apps** > **Weer**.
- **2** Selecteer indien nodig een plaats.
- $3$  Selecteer  $\equiv$  > Wegomstandigheden.

### **myGarmin-berichten weergeven**

Voordat u deze functie kunt gebruiken, moet uw toestel verbonden zijn met een ondersteunde telefoon waarop Smartphone Link wordt uitgevoerd ([Verbinding maken met](#page-14-0)  [Smartphone Link](#page-14-0)). Deze functie is niet in alle regio's beschikbaar.

U kunt berichten weergeven die afkomstig zijn van myGarmin, zoals meldingen voor software- en kaartupdates.

**1** Selecteer **Apps** > **myGarmin**.

Als u ongelezen berichten hebt, wordt het aantal ongelezen berichten op het pictogram myGarmin weergegeven.

**2** Selecteer het onderwerp van een bericht. Het volledige bericht wordt weergegeven.

## **Verkeersinformatie**

### *KENNISGEVING*

Garmin is niet verantwoordelijk voor de nauwkeurigheid van de verkeersinformatie.

Op sommige plaatsen en in sommige landen is verkeersinformatie mogelijk niet beschikbaar. Ga naar [www.garmin.com/traffic](http://www.garmin.com/traffic) voor meer informatie over verkeersinformatie en dekkingsgebieden.

• Er verschijnen verkeerswaarschuwingen op de kaart wanneer er sprake is van verkeersproblemen op uw route of in uw gebied.

• Het toestel moet zijn verbonden met Smartphone Link met een actief verkeersabonnement om zo verkeersinformatie via Smartphone Link te ontvangen.

## **Verkeer op uw route**

Wanneer er zich een vertraging op uw route voordoet, wordt een waarschuwing weergegeven op de kaart en berekent het toestel een alternatieve route om de vertraging te vermijden. U kunt kiezen of u alternatieve routes automatisch of op verzoek wilt gebruiken. Zie Verkeersinstellingen voor meer informatie ([Verkeersinstellingen\)](#page-20-0). Het kan zijn dat het toestel een druk traject voorstelt als er geen beter alternatief voorhanden is. De tijd van de vertraging wordt dan meegenomen bij het berekenen van de geschatte aankomsttijd.

### **Verkeersproblemen op uw route weergeven**

U kunt de naderende verkeersproblemen langs de route waarop u zich bevindt, weergeven.

- **1** Selecteer tijdens het navigeren  $\equiv$  > Verkeer. Het dichtstbijzijnde verkeersprobleem wordt rechts van de kaart in een deelvenster weergegeven.
- **2** Selecteer het verkeersprobleem om meer informatie weer te geven.

### **Handmatig verkeer op uw route vermijden**

- **1** Selecteer  $\bar{\mathbb{R}}$  op de kaart.
- **2** Selecteer **Files op route**.
- **3** Gebruik zo nodig de pijlen om andere vertragingen op uw route weer te geven.
- **4** Selecteer  $\equiv$  > Vermijd.

### **Een alternatieve route nemen**

Als uw toestel niet is ingesteld om automatisch alternatieve routes te nemen, kunt u handmatig een alternatieve route starten om een vertraging te vermijden.

- **1** Selecteer tijdens het navigeren  $\equiv$  > Verkeer.
- **2** Selecteer **Alternatieve route**.
- **3** Selecteer **Ga!**.

### **Verkeersinformatie op de kaart weergeven**

Op de kaart met verkeersinformatie worden met kleurcodes de verkeersstroom en vertragingen op wegen in de buurt weergegeven.

- **1** Selecteer in het hoofdmenu **Apps** > **Verkeer**.
- **2** Selecteer indien noodzakelijk > **Legenda** om de legenda voor de verkeerskaart weer te geven.

## **Verkeer in uw omgeving**

### **Verkeersproblemen zoeken**

- **1** Selecteer in het hoofdmenu **Apps** > **Verkeersinformatie**.
- **2** Selecteer  $\equiv$  > **Problemen**.
- **3** Selecteer een item in de lijst.
- **4** Als er meerdere problemen zijn, gebruikt u de pijlen om de overige problemen weer te geven.

### **Een verkeersprobleem op de kaart weergeven**

- **1** Selecteer op de verkeerskaart  $\bar{\mathbb{R}}$ .
- **2** Selecteer een probleem.

## **Verkeersinformatie interpreteren**

De legenda voor verkeersinformatie bevat een uitleg van de pictogrammen en kleuren die worden gebruikt op de verkeerskaart.

- **1** Selecteer op de kaart $\equiv$  > Verkeersinformatie.
- **2** Selecteer **Legenda**.

## <span id="page-19-0"></span>**Over verkeerscamera's**

Verkeerscamera's geven livebeelden van verkeersomstandigheden op belangrijke snelwegen en kruispunten. U kunt camera's opslaan die u regelmatig wilt raadplegen.

### **Een verkeerscamera opslaan**

Voordat u deze functie kunt gebruiken, moet u een abonnement nemen op de photoLive service, en uw toestel moet zijn verbonden met een ondersteunde smartphone waarop Smartphone Link wordt uitgevoerd ([Smartphone Link\).](#page-14-0)

Deze functie is niet in alle regio's beschikbaar.

- **1** Selecteer **Apps** > **photoLive**.
- **2** Selecteer **Tik om toe te voegen**.
- **3** Selecteer een weg.
- **4** Selecteer een kruispunt.
- **5** Selecteer **Sla op**.

### **Een verkeerscamera weergeven**

Voordat u beelden van een verkeerscamera kunt weergeven, moet u de desbetreffende camera opslaan (Een verkeerscamera opslaan).

**1** Selecteer **Apps** > **photoLive**.

**2** Selecteer een camera.

### **trafficTrends™**

Wanneer de functie trafficTrends is ingeschakeld, worden er efficiëntere routes berekend op basis van historische verkeersinformatie.

**OPMERKING:** Mogelijk worden er verschillende routes berekend op basis van verkeerstrends gedurende de dag van de week of het tijdstip van de dag.

### **trafficTrends uitschakelen**

Als u niet wilt dat uw toestel verkeersinformatie vastlegt of deelt, schakelt u trafficTrends uit.

Selecteer **Instellingen** > **Verkeersinformatie** > **trafficTrends**.

### **Verkeersinformatie inschakelen**

U kunt verkeersinformatie in- of uitschakelen. Wanneer verkeersgegevens zijn uitgeschakeld, ontvangt het toestel geen verkeersinformatie maar zullen potentiële filegebieden toch worden vermeden met behulp van de functie trafficTrends, indien deze is ingeschakeld (trafficTrends™).

**1** Selecteer **Instellingen** > **Verkeersinformatie**.

**2** Schakel het selectievakje **Verkeersinformatie** in.

## **Gegevensbeheer**

### **Gegevensbeheer**

U kunt bestanden opslaan op uw toestel. In de geheugenuitsparing van het toestel kan een extra geheugenkaart worden geplaatst.

**OPMERKING:** Het toestel is niet compatibel met Windows 95, 98, ME, Windows NT®, en Mac OS 10.3 en ouder.

## **Bestandstypen**

Het toestel biedt ondersteuning voor de volgende bestandstypen.

- Kaarten en GPX-via-puntbestanden van myGarmin™ kaartsoftware, inclusief MapSource® en BaseCamp™ [\(Eigen](#page-22-0) [nuttige punten](#page-22-0)).
- GPI-bestanden met eigen nuttige punten van Garmin POI Loader ([POI Loader installeren](#page-22-0)).

• MP3-audiobestanden.

### **Informatie over geheugenkaarten**

Geheugenkaarten zijn verkrijgbaar bij elektronicawinkels. U kunt ook geheugenkaarten met vooraf geladen kaarten van Garmin aanschaffen [\(www.garmin.com](http://www.garmin.com)). U kunt op de geheugenkaarten behalve kaarten en kaartgegevens ook afbeeldingsbestanden, geocaches, routes, waypoints en eigen nuttige punten opslaan.

### **Een geheugenkaart installeren**

**OPMERKING:** Het toestel ondersteunt microSD-, microSDHCen microSDXC-geheugenkaarten. exFAT wordt niet ondersteund. Geheugenkaarten moeten als FAT32 zijn geformatteerd.

- **1** Verwijder de achterklep en de batterij uit het toestel.
- **2** Plaats een geheugenkaart in de uitsparing op het toestel.
- **3** Druk op de kaart totdat deze vastklikt.

## **Het toestel aansluiten op uw computer**

Sluit het toestel aan op uw computer via een USB-kabel.

- **1** Steek het smalle uiteinde van de USB-kabel in de poort op het toestel.
- **2** Steek het bredere uiteinde van de USB-kabel in een USBpoort op uw computer.

Er verschijnt een afbeelding van uw toestel dat op een computer is aangesloten op het scherm van het toestel. Het toestel wordt op uw computer weergegeven als draagbaar toestel, verwisselbaar station of verwisselbaar volume, dit is afhankelijk van het besturingssysteem.

### **Gegevens van uw computer overzetten**

**1** Verbind het toestel met uw computer (Het toestel aansluiten op uw computer).

Het toestel wordt op uw computer weergegeven als draagbaar toestel, verwisselbaar station of verwisselbaar volume, dit is afhankelijk van het besturingssysteem.

- **2** Open de bestandsbrowser op de computer.
- **3** Selecteer een bestand.
- **4** Selecteer **Bewerken** > **Kopiëren**.
- **5** Blader naar een map op het toestel. **OPMERKING:** Plaats geen computerbestanden in de Garmin map op verwisselbare stations en volumes.
- **6** Selecteer **Bewerken** > **Plakken**.

### **De USB-kabel loskoppelen**

Als uw toestel als een verwisselbaar station of volume is aangesloten op uw computer, dient u het toestel op een veilige manier los te koppelen om gegevensverlies te voorkomen. Als uw toestel als een draagbaar toestel is aangesloten op uw Windows-computer, hoeft u het niet op een veilige manier los te koppelen.

- **1** Voer een van onderstaande handelingen uit:
	- Op Windows-computers: Selecteer het pictogram **Hardware veilig verwijderen** in het systeemvak en selecteer uw toestel.
	- Op Mac-computers: Sleep het volumepictogram naar de prullenbak.
- **2** Koppel de kabel los van uw computer.

## **Bestanden verwijderen**

### *KENNISGEVING*

Als u niet weet waar een bestand voor dient, verwijder het dan niet. Het geheugen van het toestel bevat belangrijke systeembestanden die niet mogen worden verwijderd.

- <span id="page-20-0"></span>**1** Open het **Garmin** station of volume.
- **2** Open zo nodig een map of volume.
- **3** Selecteer een bestand.
- **4** Druk op het toetsenbord op de toets **Delete**.

## **Het toestel aanpassen**

### **Kaart- en voertuiginstellingen**

Als u de kaart- en voertuiginstellingen wilt wijzigen, selecteert u vanuit het hoofdmenu **Instellingen** > **Kaart en voertuig**.

- **Voertuig**: Hiermee kiest u een ander pictogram voor het aangeven van uw positie op de kaart. Ga naar [www.garmingarage.com](http://www.garmingarage.com) voor meer pictogrammen.
- **Autokaartweergave**: Hiermee stelt u het perspectief van de kaart in.
- **Kaartdetail**: Hiermee stelt u het detailniveau van de kaart in. Als er meer details worden weergegeven, wordt de kaart mogelijk langzamer opnieuw getekend.
- **Kaartthema**: Hiermee kunt u de kleuren van de kaartgegevens wijzigen.
- **Kaartfuncties**: Selecteer de snelkoppelingen die in het menu met kaartfuncties worden weergegeven.
- **Kaartlagen**: Hiermee stelt u de gegevens in die op de kaartpagina worden weergegeven [\(De kaartlagen](#page-11-0) [aanpassen](#page-11-0)).
- **Autozoom**: Hiermee wordt automatisch het juiste zoomniveau geselecteerd voor optimaal gebruik van de kaart. Als u deze functie uitschakelt, moet u handmatig in- en uitzoomen.
- **Mijn Kaarten**: Hiermee stelt u in welke geïnstalleerde kaarten het toestel gebruikt.

### **Kaarten inschakelen**

U kunt kaartproducten inschakelen die op het toestel zijn geïnstalleerd.

**TIP:** Ga voor het aanschaffen van andere kaartproducten naar [http://buy.garmin.com.](http://buy.garmin.com)

- **1** Selecteer **Instellingen** > **Kaart en voertuig** > **Mijn Kaarten**.
- **2** Selecteer een kaart.

### **De kaartfuncties aanpassen**

U kunt de snelkoppelingen selecteren die in het menu met kaartfuncties worden weergegeven.

- **1** Selecteer **Instellingen** > **Kaart en voertuig** > **Kaartfuncties**.
- **2** Selecteer de kaartfuncties die u in het menu wilt opnemen.
- **3** Selecteer **Sla op**.

## **Navigatie-instellingen**

Als u de pagina met navigatie-instellingen wilt openen, selecteert u vanuit het hoofdmenu **Instellingen** > **Navigatie**.

**Berekenmodus**: Hiermee stelt u uw routevoorkeur in.

- **Te vermijden**: Hiermee stelt u in welke wegonderdelen u op een route wilt vermijden.
- **Aangepast vermijden**: Hiermee kunt u opgeven welke specifieke wegen en gebieden u wilt vermijden.
- **Veilige modus**: Hiermee schakelt u alle functies van het navigatiesysteem uit die veel aandacht van de gebruiker vragen en u tijdens het rijden kunnen afleiden.
- **GPS-simulator**: Hiermee stelt u in dat het toestel geen GPSsignalen meer ontvangt, waarmee u de batterij spaart.

### **Instellingen berekenmodus**

Selecteer **Instellingen** > **Navigatie** > **Berekenmodus**.

De routeberekening is gebaseerd op de snelheidsgegevens van een weg en de versnellingsgegevens van een voertuig voor een bepaalde route.

- **Snellere tijd**: Hiermee berekent u routes die sneller worden afgelegd, maar mogelijk langer zijn.
- **Kortere afstand**: Hiermee berekent u routes die korter zijn, maar mogelijk langzamer worden afgelegd.
- **Offroad**: Hiermee berekent u een rechte lijn van uw huidige locatie naar uw bestemming.
- **Bochtige wegen**: Hiermee berekent u routes die bij voorkeur gebruikmaken van bochtige wegen.

**OPMERKING:** Deze functie is niet in alle regio's beschikbaar.

### **Scherminstellingen**

Als u de pagina met scherminstellingen wilt openen, selecteert u vanuit het hoofdmenu **Instellingen** > **Scherm**.

**Oriëntatie**: Hiermee stelt u het scherm in op staand (verticaal) of liggend (horizontaal).

**Kleurmodus**: Hiermee stelt u in of het toestel dag- of nachtkleuren weergeeft. U kunt **Auto** selecteren om het toestel automatisch te laten overschakelen naar dag- of nachtkleuren op basis van de tijd van de dag.

- **Helderheid**: Hiermee past u de helderheid van de weergave aan.
- **Time-out voor scherm**: Hiermee kunt u opgeven hoe lang het moet duren voordat het toestel in de slaapstand wordt gezet.
- **Schermafdruk**: Hiermee maakt u een opname van het toestelscherm. Schermafbeeldingen worden op het toestel in de map Screenshot opgeslagen.

## **Bluetooth instellingen**

Selecteer **Instellingen** > **Bluetooth**.

- **Bluetooth**: Hiermee schakelt u draadloze Bluetooth technologie in.
- **Zoek toestellen**: Hiermee zoekt u naar nabije Bluetooth toestellen.

**Toestelnaam**: Hiermee kunt u een toestelnaam invoeren ter identificatie van uw toestel op andere toestellen met draadloze Bluetooth technologie.

### **Bluetooth uitschakelen**

- **1** Selecteer **Instellingen** > **Bluetooth**.
- **2** Selecteer **Bluetooth**.

## **Verkeersinstellingen**

Als u de pagina met verkeersinstellingen wilt openen, selecteert u vanuit het hoofdmenu **Instellingen** > **Verkeer**.

- **Verkeersinformatie**: Hiermee wordt verkeersinformatie ingeschakeld. Smartphone Link is vereist.
- **trafficTrends**: Hiermee schakelt u de trafficTrends functie in ([trafficTrends™\)](#page-19-0).

## **Instellingen voor eenheden en tijd**

Als u de pagina met instellingen voor eenheden en tijd wilt openen, selecteert u vanuit het hoofdmenu **Instellingen** > **Eenheden en tijd**.

**Huidige tijd**: Hiermee stelt u de tijd van het toestel in.

**Tijdweergave**: Hiermee kunt u een 12-uurs, 24-uurs of UTCtijdweergave selecteren.

**Eenheden**: Hiermee stelt u de eenheid voor afstanden in.

**Positieformaat**: Hiermee stelt u de coördinatennotatie en datum in voor geografische coördinaten.

## <span id="page-21-0"></span>**Taal- en toetsenbordinstellingen**

Als u de pagina met instellingen voor taal en toetsenbord wilt openen, selecteert u vanuit het hoofdmenu **Instellingen** > **Taal en toetsenbord**.

- **Taal voor spraak**: Hiermee stelt u de taal van de gesproken aanwijzingen in.
- **Taal voor tekst**: Hiermee wijzigt u de taal voor alle tekst op het scherm in de geselecteerde taal.

**OPMERKING:** Als u de teksttaal wijzigt, blijft de taal van de kaartgegevens, zoals straatnamen en plaatsen, of door de gebruiker ingevoerde gegevens, ongewijzigd.

**Taal voor toetsenbord**: Hiermee schakelt u andere talen voor het toetsenbord in.

## **Toestel- en privacyinstellingen**

Als u de pagina met toestelinstellingen wilt openen, selecteert u vanuit het hoofdmenu **Instellingen** > **Toestel**.

- **Over**: Hiermee geeft u het versienummer van de software, het id-nummer van het toestel en informatie over verschillende andere softwarefuncties weer.
- **EULA's**: Geeft de licentieovereenkomsten voor eindgebruikers weer die op uw keuze van toepassing zijn.

**OPMERKING:** U hebt deze gegevens nodig om de systeemsoftware bij te werken of aanvullende kaartgegevens aan te schaffen.

- **Reisgeschiedenis**: Hiermee kan het toestel informatie registreren voor de functies myTrends, Waar ik ben geweest en Reislog.
- **Wis reisgeschiedenis**: Hiermee wordt uw reisgeschiedenis gewist voor de functies myTrends, Waar ik ben geweest en Reislog.

## **Gevarenzonealarminstellingen**

Selecteer **Instellingen** > **Gevarenzonealarm**.

- **Audio**: Hiermee kunt u het type alarm instellen dat klinkt wanneer u een gevarenzone nadert.
- **Waarschuwingen**: Hiermee stelt u het type gevarenzone in waarvoor een alarm klinkt.

## **De instellingen herstellen**

U kunt een bepaalde categorie met instellingen of alle instellingen terugzetten naar de fabrieksinstellingen.

- **1** Selecteer **Instellingen**.
- **2** Selecteer indien nodig een instellingencategorie.
- **3** Selecteer  $\equiv$  > Herstel.

## **Appendix**

## **Voedingskabels**

Uw toestel kan op diverse manieren van stroom worden voorzien.

- Voertuigvoedingskabel
- USB-kabel
- Netadapter (optionele accessoire)

### **Het toestel opladen**

**OPMERKING:** Dit Klasse III-product dient van stroom te worden voorzien door een LPS-voedingsbron (Limited Power Supply).

U kunt de batterij in het toestel op een van de volgende manieren opladen.

- Sluit het toestel aan op de voertuigvoedingskabel.
- Sluit het toestel aan op een computer met een USB-kabel.

Het toestel wordt mogelijk langzaam opgeladen als het is aangesloten op een computer. Sommige draagbare computers laden het toestel mogelijk niet op.

• Sluit het toestel aan op een optionele voedingsadapter, zoals een netspanningsadapter.

U kunt een goedgekeurde Garmin netspanningsadapter voor gebruik in huis en op kantoor aanschaffen bij een Garmin dealer of op [www.garmin.com.](http://www.garmin.com)

## **Toestelonderhoud**

### *KENNISGEVING*

Laat uw toestel niet vallen.

Bewaar het toestel niet op een plaats waar het langdurig aan extreme temperaturen kan worden blootgesteld omdat dit onherstelbare schade kan veroorzaken.

Gebruik nooit een hard of scherp object om het aanraakscherm te bedienen omdat het scherm daardoor beschadigd kan raken.

### **De behuizing schoonmaken**

### *KENNISGEVING*

Vermijd chemische schoonmaakmiddelen en oplosmiddelen die de kunststofonderdelen kunnen beschadigen.

- **1** Maak de behuizing van het toestel (niet het aanraakscherm) schoon met een doek die is bevochtigd met een mild schoonmaakmiddel.
- **2** Veeg het toestel vervolgens droog.

### **Het aanraakscherm schoonmaken**

- **1** Gebruik een zachte, schone, pluisvrije doek.
- **2** Bevochtig de doek zo nodig licht met water.
- **3** Als u een vochtige doek gebruikt, schakel het toestel dan uit en koppel het los van de voeding.
- **4** Veeg het scherm voorzichtig met de doek schoon.

### **Diefstalpreventie**

- Om diefstal te voorkomen raden we u aan het toestel en de bevestiging uit het zicht te verwijderen wanneer u deze niet gebruikt.
- Verwijder de afdruk van de zuignapsteun op de voorruit.
- Bewaar het toestel niet in het handschoenenvak.
- Registreer uw toestel op<http://my.garmin.com>.

## **De zekering in de voertuigvoedingskabel vervangen**

### *KENNISGEVING*

Bij het vervangen van zekeringen moet u ervoor zorgen dat u geen onderdeeltjes verliest en dat u deze op de juiste plek terugplaatst. De voertuigvoedingskabel werkt alleen als deze op juiste wijze is samengesteld.

Als het toestel in het voertuig is aangesloten maar niet kan worden opgeladen, moet u mogelijk de zekering aan het uiteinde van de voertuigadapter vervangen.

**1** Schroef de dop  $\circ$  los.

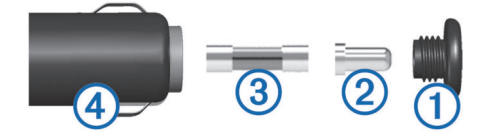

- **2** Verwijder de dop, het zilverkleurige pinnetje 2 en de zekering 3.
- **3** Plaats een nieuwe snelle zekering van 3 A.
- <span id="page-22-0"></span>**4** Plaats het zilverkleurige pinnetje in de dop.
- **5** Schroef de dop vast in de voertuigvoedingskabel 4.

## **Bevestigen op het dashboard**

### *KENNISGEVING*

De permanente plakstrip is zeer moeilijk te verwijderen nadat deze is geïnstalleerd.

U kunt een optionele montageschijf gebruiken om het toestel op het dashboard te monteren en zo aan de regelgeving in bepaalde landen te voldoen. Zie [www.garmin.com](http://www.garmin.com) voor meer informatie.

- **1** Reinig en droog de plaats op het dashboard waar u de schijf wilt plaatsen.
- **2** Verwijder de beschermfolie van de plaklaag aan de achterkant van de schijf.
- **3** Plaats de schijf op het dashboard.
- **4** Verwijder de doorzichtige plastic laag van de bovenkant van de schijf.
- **5** Plaats de zuignapsteun op de schijf.
- **6** Duw de hendel naar beneden (in de richting van de schijf).

## **Het toestel, de steun en de zuignap verwijderen**

### **Het toestel van de steun verwijderen**

- 1 Druk op de ontgrendelingsknop op de steun.
- **2** Kantel het toestel naar voren.

### **De steun van de zuignap verwijderen**

- **1** Draai de steun naar rechts of links.
- **2** Blijf kracht uitoefenen tot de steun los komt van de bal aan de zuignap.

### **De zuignap van de voorruit halen**

- **1** Kantel de hendel op de zuignap naar u toe.
- **2** Trek het lipje van de zuignap naar u toe.

### **Extra kaarten kopen**

- **1** Ga naar de productpagina van uw toestel op [\(www.garmin.com](http://www.garmin.com)).
- **2** Klik op het tabblad **Kaarten**.
- **3** Volg de instructies op het scherm.

## **Flitspaalinformatie**

### *KENNISGEVING*

Garmin is niet verantwoordelijk voor de nauwkeurigheid van of consequenties van het gebruik van een database met eigen nuttige punten of flitspaalinformatie.

Informatie over flitspaallocaties en snelheidslimieten is in bepaalde gebieden beschikbaar. Ga naar [www.garmin.com](http://www.garmin.com/safetycameras) [/safetycameras](http://www.garmin.com/safetycameras) om de beschikbaarheid te controleren of een abonnement of eenmalige update aan te schaffen. U kunt op elk gewenst moment de gegevens van een nieuwe regio aanschaffen of een bestaand abonnement uitbreiden.

U kunt flitspaallocaties voor een huidig flitspaalabonnement bijwerken op<http://my.garmin.com>. Werk uw toestel regelmatig bij om de meest recente flitspaalgegevens te ontvangen.

Voor sommige toestellen en gebieden zijn algemene flitspaalgegevens mogelijk al inbegrepen bij uw toestel. Updates of een abonnement vallen niet onder de inbegrepen gegevens.

## **Eigen nuttige punten**

Eigen nuttige punten zijn punten die u zelf hebt ingesteld op de kaart. Dit kunnen waarschuwingen zijn dat u zich dicht bij een aangewezen punt bevindt of bijvoorbeeld sneller gaat dan een bepaalde snelheid.

### **POI Loader installeren**

U kunt eigen lijsten met nuttige punten maken of op uw computer downloaden en die op uw toestel installeren met behulp van de POI Loader-software.

- **1** Ga naar [www.garmin.com/poiloader](http://www.garmin.com/poiloader).
- **2** Volg de instructies op het scherm.

### **De Help-bestanden van de POI Loader gebruiken**

Raadpleeg het Help-bestand voor meer informatie over de POI Loader.

Open de POI Loader en klik op **Help**.

### **Eigen nuttige punten zoeken**

Voordat u eigen nuttige punten kunt zoeken, moet u eigen nuttige punten op uw toestel laden met behulp van de POI Loader-software (POI Loader installeren).

- **1** Selecteer **Waarheen?** > **Categorieën**.
- **2** Schuif naar de sectie Andere categorieën en selecteer een categorie.

### **Accessoires aanschaffen**

Ga naar <http://buy.garmin.com>.

## **Toestelinformatie**

## **Specificaties**

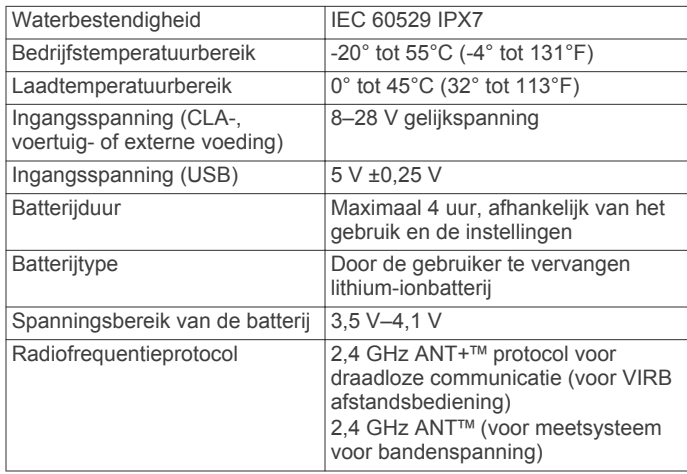

## **Problemen oplossen**

## **Mijn toestel ontvangt geen satellietsignalen.**

- Controleer of de GPS-simulator is uitgeschakeld [\(Navigatie](#page-20-0)[instellingen\)](#page-20-0).
- Neem uw toestel mee naar een open plek, buiten parkeergarages en uit de buurt van hoge gebouwen en bomen.
- Blijf enkele minuten stilstaan.

## **Het toestel wordt niet opgeladen in mijn auto**

- Controleer de zekering in de voertuigvoedingskabel [\(De](#page-21-0)  [zekering in de voertuigvoedingskabel vervangen](#page-21-0)).
- Het voertuig moet zijn ingeschakeld om stroom aan de stroomvoorziening te kunnen leveren.
- <span id="page-23-0"></span>• Controleer of de binnentemperatuur in het voertuig tussen tussen 0° en 45°C (32° en 113°F) ligt.
- Controleer of de zekering van de voertuigvoeding niet kapot is.

## **De batterij blijft niet erg lang opgeladen**

- Verminder de helderheid van het scherm ([Scherminstellingen](#page-20-0)).
- Verkort de time-out voor het scherm [\(Scherminstellingen](#page-20-0)).
- Verlaag het volume [\(Het volume aanpassen](#page-7-0)).
- Schakel [Bluetooth](#page-20-0) draadloze technologie uit (Bluetooth [uitschakelen](#page-20-0)).
- Zet het toestel in de slaapstand als het niet wordt gebruikt ([De slaapstand inschakelen en uitschakelen\)](#page-6-0).
- Stel uw toestel niet bloot aan sterke temperatuurschommelingen.
- Laat het toestel niet in direct zonlicht liggen.

## **De batterijmeter lijkt niet nauwkeurig te zijn**

- **1** Ontlaad het toestel volledig.
- **2** Laad het toestel volledig op zonder de oplaadcyclus te onderbreken.

## **Het toestel verschijnt niet als verwisselbaar station op mijn computer**

Op de meeste Windows-computers maakt het toestel verbinding via het Media Transfer Protocol (MTP). In de MTP-modus wordt het toestel weergegeven als draagbaar toestel, en niet als een verwisselbaar station. De MTP-modus wordt ondersteund door Windows 7, Windows Vista<sup>®</sup> en Windows XP Service Pack 3 met Windows Media Player 10.

## **Het toestel verschijnt niet als draagbaar toestel op mijn computer**

Op Mac-computers en sommige Windows-computers wordt het toestel verbonden via de USB-massaopslagmodus. In de USBmassaopslagmodus wordt het toestel weergegeven als een verwisselbaar station of volume, en niet als een draagbaar toestel. Windows versies ouder dan Windows XP Service Pack 3 maken gebruik van de USB-massaopslagmodus.

## **Het toestel verschijnt niet als een draagbaar toestel of als een verwisselbaar station of volume op mijn computer**

- 1 Koppel de USB-kabel los van de computer.
- **2** Schakel het toestel uit.
- **3** Sluit de USB-kabel aan op een USB-poort van uw computer en op het toestel.

**TIP:** Uw toestel moet rechtstreeks op een USB-poort van uw computer worden aangesloten, en niet op een USB-hub.

Het toestel wordt automatisch ingeschakeld en schakelt over naar de MTP-modus of de USB-massaopslagmodus. Vervolgens verschijnt er een afbeelding van het toestel dat op een computer is aangesloten op het scherm van het toestel.

## **Index**

#### <span id="page-24-0"></span>**Symbolen**

2D-kaartweergave **[9](#page-12-0)** 3D-kaartweergave **[9](#page-12-0)**

### **A**

aan-uitknop **[3](#page-6-0)** aanpassen, te vermijden **[8](#page-11-0)** aanraakscherm schoonmaken **[18](#page-21-0)** aanwijzingen **[9](#page-12-0)** abonnementen, Garmin Live Services **[11](#page-14-0)** accessoires **[19](#page-22-0)** adressen, zoeken **[5](#page-8-0)** audio, gevarenzones **[18](#page-21-0)**

### **B**

bandenspanning profielen **[13](#page-16-0)** sensors **[13](#page-16-0)** slaapstand **[14](#page-17-0)** waarschuwingen **[14](#page-17-0)** batterij installeren **[1](#page-4-0)** maximaliseren **[20](#page-23-0)** opladen **[4,](#page-7-0) [18](#page-21-0), [19](#page-22-0)** problemen **[20](#page-23-0)** bellen **[10](#page-13-0)** bestanden ondersteunde typen **[16](#page-19-0)** overbrengen **[16](#page-19-0)** bestemmingen. *Zie* locaties bijwerken kaarten **[3](#page-6-0)** software **[3](#page-6-0)** Bluetooth technologie **[10](#page-13-0)** gekoppeld toestel verwijderen **[11](#page-14-0)** inschakelen **[9](#page-12-0)** instellingen **[17](#page-20-0)** uitschakelen **[17](#page-20-0)** verbinding met toestel verbreken **[10](#page-13-0)** brandstof, bijhouden **[8](#page-11-0)** breedtegraad en lengtegraad **[5](#page-8-0)**

### **C**

camera's, veiligheid **[19](#page-22-0)** computer aansluiten **[20](#page-23-0)** verbinden **[16](#page-19-0)** coördinaten **[5](#page-8-0)**

### **D**

dashboardsteun **[19](#page-22-0)** diefstal, vermijden **[18](#page-21-0)** draadloze headset **[9](#page-12-0)**

### **E**

eigen nuttige punten **[19](#page-22-0)** EULA's **[18](#page-21-0)** extra's, eigen nuttige punten **[19](#page-22-0)**

### **F**

flitspaalinformatie, abonnementen **[19](#page-22-0)**

### **G**

Garmin Express **[3](#page-6-0)** software bijwerken **[3](#page-6-0)** toestel registreren **[3](#page-6-0)** Garmin Live Services **[11](#page-14-0)** abonneren **[11](#page-14-0)** gebruikergegevens **[16](#page-19-0)** gebruikersgegevens, verwijderen **[16](#page-19-0)** geheugenkaart **[16](#page-19-0)** installeren **[16](#page-19-0)** geocaching **[5](#page-8-0)** gesimuleerde locaties **[6](#page-9-0)** gesproken aanwijzing **[9](#page-12-0)** gevarenzonealarmen, instellingen **[18](#page-21-0)** GPS **[4](#page-7-0)**

### **H**

handsfree bellen **[9](#page-12-0)** headset, koppelen **[10](#page-13-0)** helderheid **[4](#page-7-0)** help. **[11](#page-14-0)** *Zie ook* productondersteuning herstellen, toestel **[4](#page-7-0)** het toestel schoonmaken **[18](#page-21-0)** huidige locatie **[9](#page-12-0)**

### id-nummer **[18](#page-21-0)**

**I**

instellingen **[17](#page-20-0), [18](#page-21-0)** instellingen herstellen **[18](#page-21-0)**

### **K**

kaart, gegevensveld **[9](#page-12-0)** kaarten **[7](#page-10-0), [17](#page-20-0)** bijwerken **[3](#page-6-0)** bladeren **[5](#page-8-0)** detailniveau **[17](#page-20-0)** kopen **[19](#page-22-0)** lagen **[8](#page-11-0)** nüMaps Guarantee **[3](#page-6-0)** nüMaps Lifetime **[3](#page-6-0)** routes weergeven **[9](#page-12-0)** thema **[17](#page-20-0)** kaartfuncties **[17](#page-20-0)** kaartlagen, aanpassen **[8](#page-11-0)** kaartperspectief **[9](#page-12-0)** kaartweergave 2-D **[9](#page-12-0)** 3D **[9](#page-12-0)** kabels motorfietshouder **[1](#page-4-0)** voeding **[18](#page-21-0)** Knooppuntbeeld **[9](#page-12-0)** kompas **[14](#page-17-0)** koppelen gekoppeld toestel verwijderen **[11](#page-14-0)** headset **[10](#page-13-0)** telefoon **[10](#page-13-0)** verbinding verbreken **[10](#page-13-0)** kruispunten, zoeken **[5](#page-8-0)**

### **L**

lijst met afslagen **[9](#page-12-0)** locaties **[4,](#page-7-0) [5,](#page-8-0) [14](#page-17-0)** bellen **[10](#page-13-0)** gesimuleerd **[6](#page-9-0)** huidige **[6](#page-9-0), [9](#page-12-0)** opslaan **[6](#page-9-0)** recent gevonden **[6](#page-9-0)** thuis instellen **[5](#page-8-0)** verzenden naar toestel **[6](#page-9-0)** zoeken naar **[5](#page-8-0)** locaties verzenden **[6](#page-9-0)** locaties zoeken. **[4](#page-7-0)** *Zie ook* locaties adressen **[5](#page-8-0)** categorieën **[4](#page-7-0)** coördinaten **[5](#page-8-0)** kaart gebruiken **[5](#page-8-0)** kruispunten **[5](#page-8-0)** steden **[5](#page-8-0)** zoeken op de kaart **[5](#page-8-0)**

### **M**

mediaspeler **[12](#page-15-0)** microSD-kaart. **[16](#page-19-0)** *Zie ook* geheugenkaart installeren **[16](#page-19-0)** motorfietshouder, kabels **[1](#page-4-0)** myGarmin, berichten **[15](#page-18-0)** myTrends, routes **[7](#page-10-0)**

### **N**

naam van reizen wijzigen **[12](#page-15-0)** naar huis **[5](#page-8-0)** navigatie **[7](#page-10-0)** instellingen **[17](#page-20-0)** offroad **[8](#page-11-0)** routes vooraf bekijken **[7](#page-10-0)** nüMaps Guarantee **[3](#page-6-0)**

nüMaps Lifetime **[3](#page-6-0)** nuttige punt, eigen **[19](#page-22-0)** nuttige punt (POI Loader) **[19](#page-22-0)** nuttige punten eigen **[19](#page-22-0)** extra's **[19](#page-22-0)** POI Loader **[19](#page-22-0)**

### **O**

offroad-navigatie **[8](#page-11-0)** omwegen **[7](#page-10-0)** onderhoud van uw toestel **[18](#page-21-0)** opgeslagen locaties **[6,](#page-9-0) [7](#page-10-0), [12](#page-15-0)** bewerken **[6](#page-9-0)** categorieën **[6](#page-9-0)** verwijderen **[6](#page-9-0)** Opgeslagen locaties **[6](#page-9-0)** oproepen **[10](#page-13-0)** beantwoorden **[10](#page-13-0)** bellen **[10](#page-13-0)** contactpersonen **[10](#page-13-0)** geschiedenis **[10](#page-13-0)** plaatsen **[10](#page-13-0)** thuis **[10](#page-13-0)** wisselgesprek **[10](#page-13-0)** oproepen beantwoorden **[10](#page-13-0)** opslaan, huidige locatie **[6](#page-9-0)**

### **P**

parkeerplaats **[6](#page-9-0)** vorige parkeerplaats **[14](#page-17-0)** POI (nuttig punt). **[19](#page-22-0)** *Zie ook* nuttig punt (POI) POI Loader **[19](#page-22-0)** problemen oplossen **[19](#page-22-0), [20](#page-23-0)** productondersteuning **[11](#page-14-0)** productregistratie **[3](#page-6-0)**

### **R**

recent gevonden locaties **[6](#page-9-0)** reisgegevens, resetten **[9](#page-12-0)** reisgeschiedenis **[18](#page-21-0)** reisinformatie, weergeven **[9](#page-12-0)** reislog, weergeven **[9](#page-12-0)** reisplanner **[11](#page-14-0)** een reis bewerken **[12](#page-15-0)** resetten, reisgegevens **[9](#page-12-0)** routebeschrijvingen **[9](#page-12-0)** routes **[12](#page-15-0)** bekijken **[7](#page-10-0)** berekenen **[7](#page-10-0)** berekenmodus **[7,](#page-10-0) [17](#page-20-0)** een punt overslaan **[7](#page-10-0)** myTrends **[7](#page-10-0)** punt toevoegen **[7](#page-10-0)** starten **[6](#page-9-0), [7](#page-10-0)** stoppen **[7](#page-10-0)** suggesties **[7](#page-10-0)** weergeven op de kaart **[9](#page-12-0)**

**S** satellietsignalen ontvangen **[4](#page-7-0)** weergeven **[4](#page-7-0)** scherm, helderheid **[4](#page-7-0)** schermafbeeldingen **[17](#page-20-0)** scherminstellingen **[17](#page-20-0)** schermknoppen **[4](#page-7-0)** servicegeschiedenis bewerken **[14](#page-17-0)** categorieën **[14](#page-17-0)** records **[14](#page-17-0)** verwijderen **[14](#page-17-0)** services verderop **[8](#page-11-0)** services zoeken, verderop **[8](#page-11-0)** slaapstand **[3,](#page-6-0) [14](#page-17-0)** Smartphone Link **[11](#page-14-0)** Garmin Live Services **[11](#page-14-0)** verbinden **[11](#page-14-0)** Snel zoeken **[4](#page-7-0)**

snelkoppelingen **[4](#page-7-0)** toevoegen **[4](#page-7-0)** verwijderen **[4](#page-7-0)** software<sup>1</sup> bijwerken **[3](#page-6-0)** versie **[18](#page-21-0)** specificaties **[19](#page-22-0)** sporen **[12](#page-15-0)** steun, verwijderen **[19](#page-22-0)** steun verwijderen **[19](#page-22-0)**

## **T**

taal taal voor spraak **[18](#page-21-0)** toetsenbord **[18](#page-21-0)** te vermijden aanpassen **[8](#page-11-0)** gebied **[8](#page-11-0)** verwijderen **[8](#page-11-0)** weg **[8](#page-11-0)** wegkenmerken **[8](#page-11-0)** te vermijden punt, uitschakelen **[8](#page-11-0)** telefoon, koppelen **[10](#page-13-0)** telefoonboek **[10](#page-13-0)** telefoongesprekken **[10](#page-13-0)** beantwoorden **[10](#page-13-0)** bellen **[10](#page-13-0)** dempen **[10](#page-13-0)** spraakgestuurd kiezen **[10](#page-13-0)** wisselgesprek **[10](#page-13-0)** thuis bellen **[10](#page-13-0)** gaan **[5](#page-8-0)** locatie bewerken **[6](#page-9-0)** locaties instellen **[5](#page-8-0)** telefoonnummer **[10](#page-13-0)** tijdinstellingen **[4,](#page-7-0) [17](#page-20-0)** toestel aanpassen **[17](#page-20-0)** toestel bevestigen auto **[2](#page-5-0)** dashboard **[19](#page-22-0)** motorfiets **[1](#page-4-0)** van steun verwijderen **[2](#page-5-0), [19](#page-22-0)** zuignap **[19](#page-22-0)** toestel opladen **[4,](#page-7-0) [18](#page-21-0), [19](#page-22-0)** toestel registreren **[3](#page-6-0)** toestel schoonmaken **[18](#page-21-0)** toestel-id **[18](#page-21-0)** toetsenbord **[4](#page-7-0)** indeling **[18](#page-21-0)** taal **[18](#page-21-0)** TracBack **[13](#page-16-0)** trafficTrends **[16](#page-19-0)** uitschakelen **[16](#page-19-0)** transportmodi **[4](#page-7-0)** wijzigen **[11](#page-14-0)** tripcomputer, informatie resetten **[9](#page-12-0)**

### **U**

USB, loskoppelen **[16](#page-19-0)**

### **V**

verbinding verbreken, toestel Bluetooth **[10](#page-13-0)** verderop, services zoeken **[8](#page-11-0)** verkeer **[15](#page-18-0) [–17](#page-20-0)** alternatieve route **[15](#page-18-0)** camera's **[16](#page-19-0)** gegevens **[15](#page-18-0)** kaart **[15](#page-18-0)** problemen **[15](#page-18-0)** trafficTrends **[16](#page-19-0)** vermijden **[15](#page-18-0)** waarschuwingen **[9](#page-12-0)** zoeken naar vertragingen **[15](#page-18-0)** verkeerscamera's **[16](#page-19-0)** weergeven **[16](#page-19-0)** verwijderen alle gebruikersgegevens **[16](#page-19-0)** gekoppeld Bluetooth toestel **[11](#page-14-0)** reizen **[12](#page-15-0)**

servicecategorieën **[14](#page-17-0)** servicerecords **[14](#page-17-0)** VIRB afstandsbediening **[14](#page-17-0)** voedingskabels **[18](#page-21-0)** zekering vervangen **[18](#page-21-0)** volgende afslag **[9](#page-12-0)** volume, aanpassen **[4](#page-7-0)**

### **W**

Waar ben ik? [6,](#page-9-0) [9](#page-12-0) waarschuwing voor laag brandstofpeil **[8](#page-11-0)** waarschuwingen audio **[18](#page-21-0)** flitspaalinformatie **[18](#page-21-0)** gevarenzones **[18](#page-21-0)** verkeer **[9](#page-12-0)** weer **[14](#page-17-0)** radar **[15](#page-18-0)** wegomstandigheden **[15](#page-18-0)** wegomstandigheden, weer **[15](#page-18-0)**

### **Z**

zekering, wijzigen **[18](#page-21-0)** zoekbalk **[5](#page-8-0)** zoekgebied wijzigen **[5](#page-8-0)** zuignap **[19](#page-22-0)**

## **www.garmin.com/support**

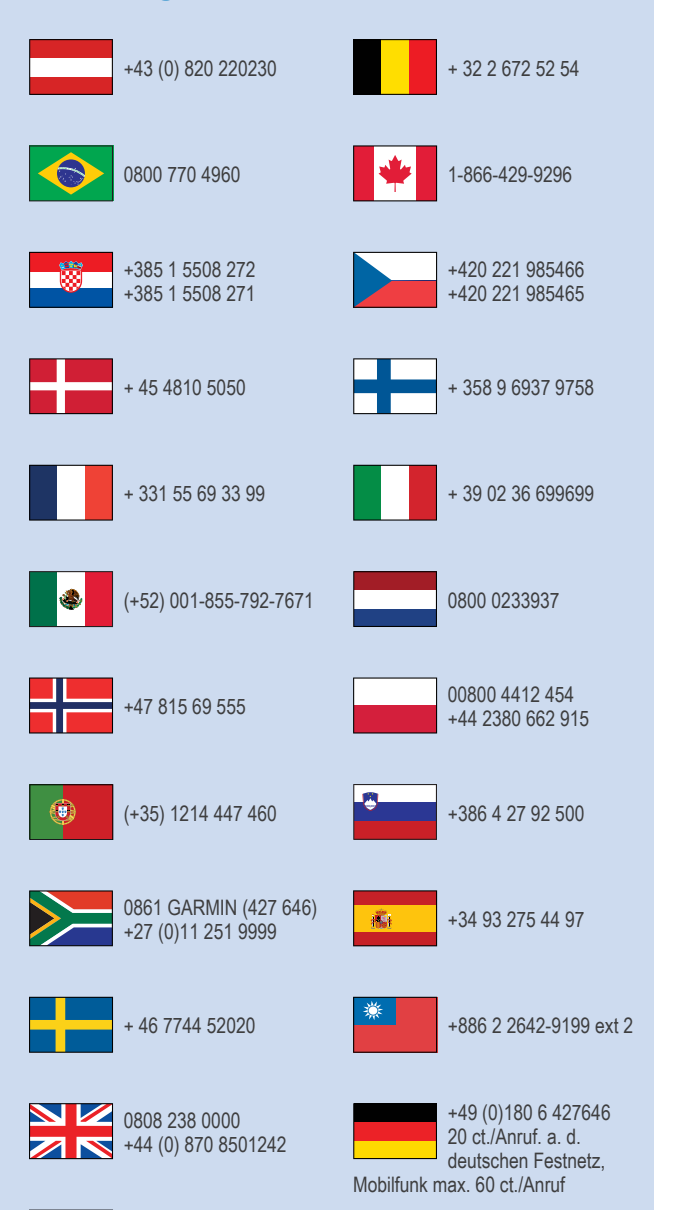

913-397-8200 1-800-800-1020

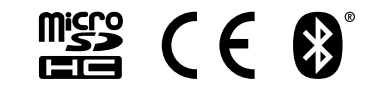

© 2014 Garmin Ltd. of haar dochtermaatschappijen